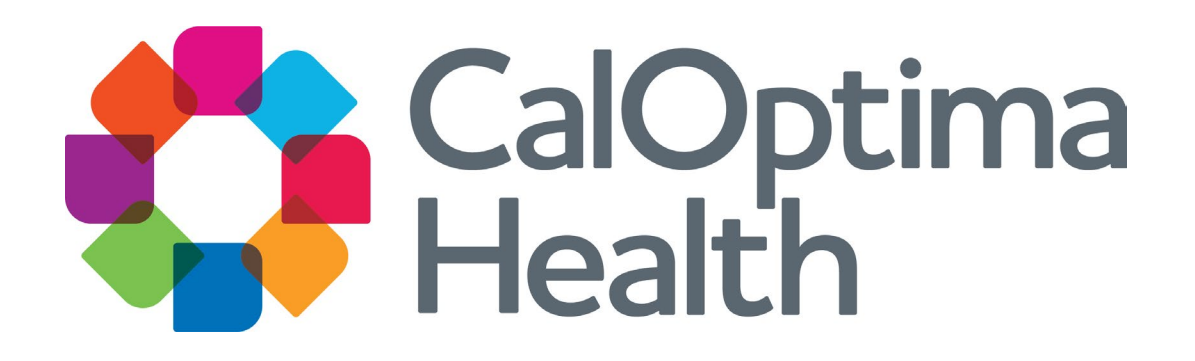

### Provider Portal Training

#### Our Mission

To serve member health with excellence and dignity, respecting the value and needs of each person.

#### Our Vision

By 2027, remove barriers to health care access for our members, implement same-day treatment authorizations and real-time claims payments for our providers, and annually assess members' social determinants of health.

### Welcome

- The Provider Portal is a secure online website where you have access to CalOptima Health 24 hours a day, 7 days a week. With a secure username and password, authorized provider users can:
	- **View Member Eligibility**
	- **Check Claims History**
	- **Exercise Check Authorization Status**
	- **Submit Referrals**
	- **View Reports**

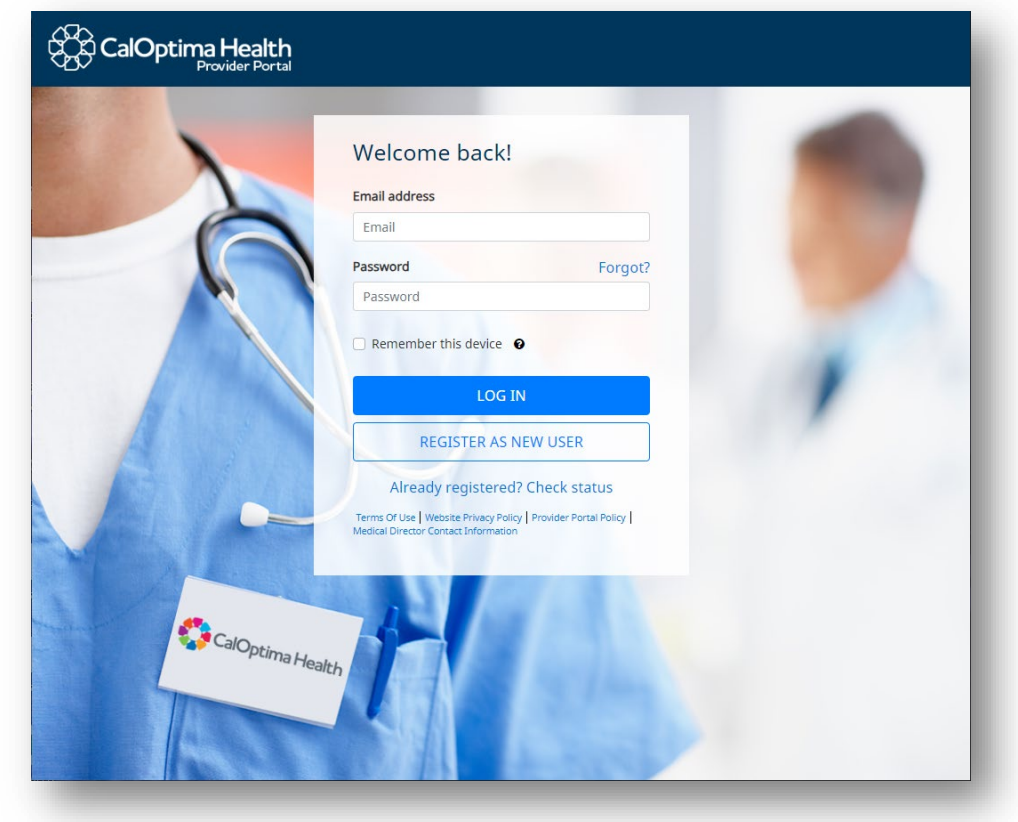

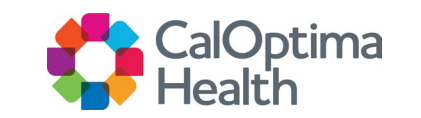

## Purpose of This Training

- CalOptima has launched a new care management system.
- To familiarize new users with the features of CalOptima Health's Provider Portal. In this training you'll learn about:
	- **Account and Security Features**
	- **Searching Member Information**
	- **Searching Claims Information**
	- **Viewing Claim Details**
	- **Submitting Referrals**
	- **Viewing Referral Details**
	- **Viewing Reports**
- This training provides an overview of the Provider Portal features. For detailed instructions on how to complete specific tasks, please refer to the Provider Portal User Guide available at caloptima.org.

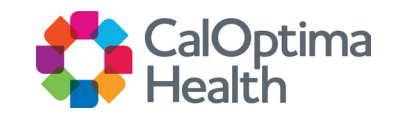

### Account and Security Features

- There are two types of user accounts: Staff and Local Office Administrator (LOA).
	- **Staff are able to search for members, claims** and referrals as well as enter referrals depending on their security settings. PCPs can access these features and view reports.
	- The LOA controls security roles and responsibilities for the users in their office.
- Security Settings
	- **View Member Eligibility**
	- **View Claims History**
	- **View Referrals**
	- **Submit Referrals**
	- **View Reports**

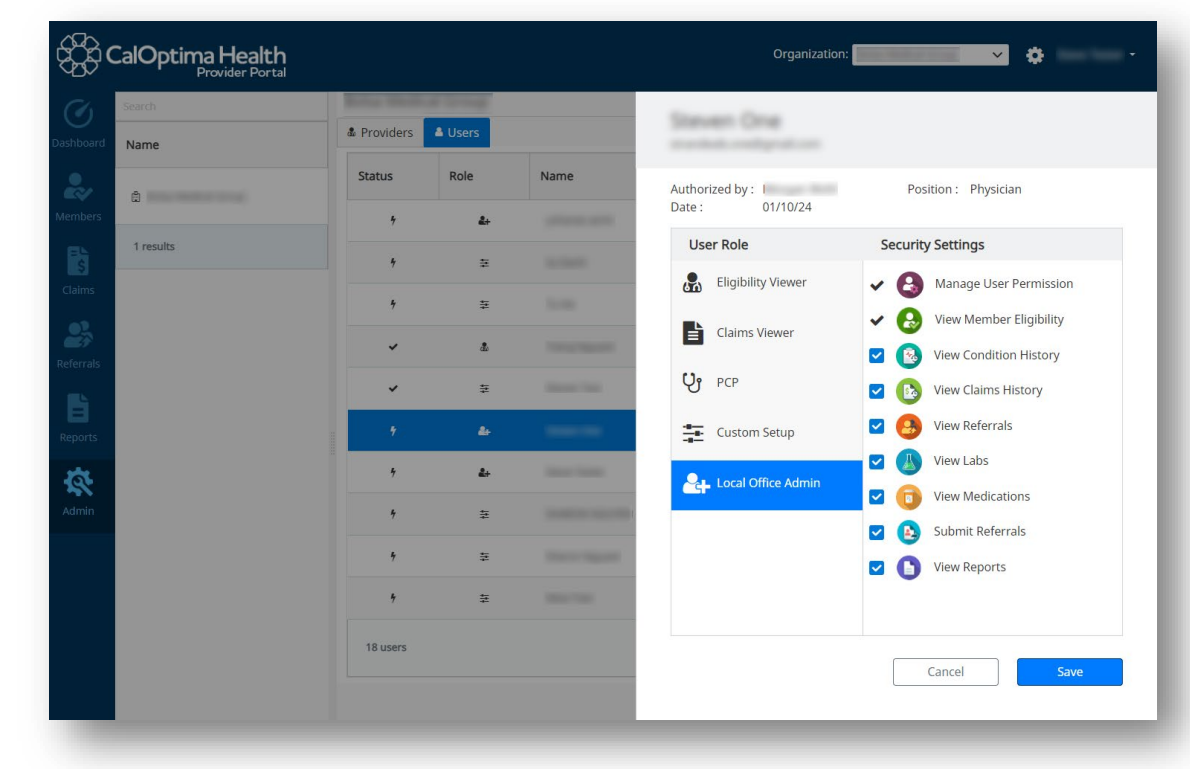

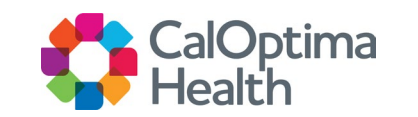

## Searching Member Information

#### **Member Search Options**

- On the left navigation panel, click Members .
- To search for member information, use either the Member Identification Number (Member ID) or the Member Name .
- ONLY Provider users associated with the member at the primary care provider (PCP) or group level can view member information due to PHI sensitivity.

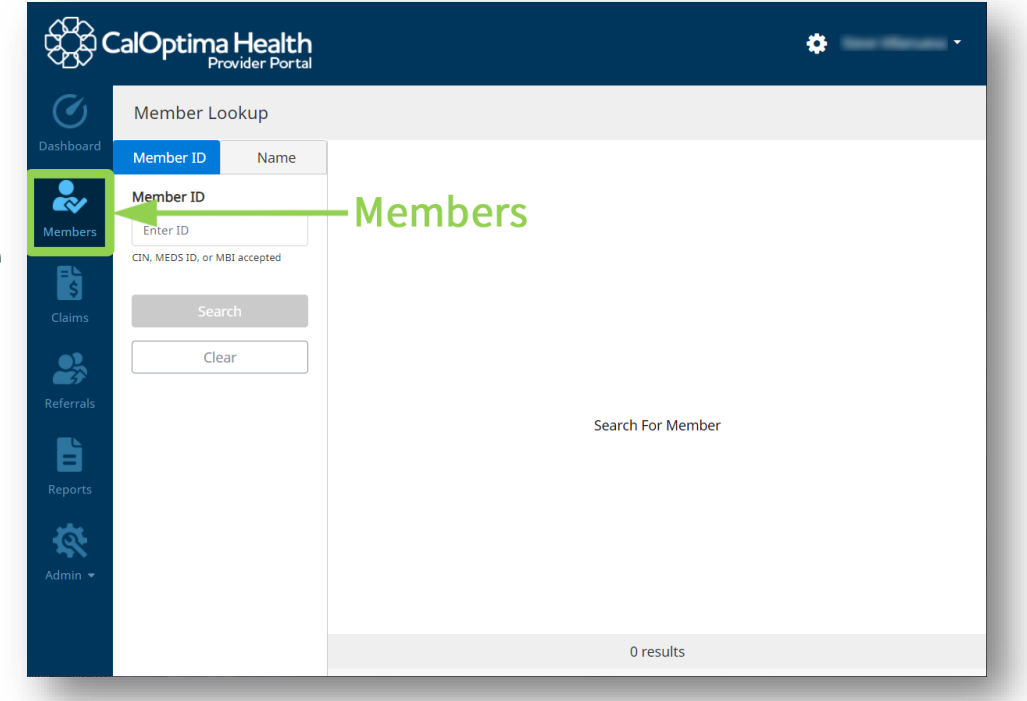

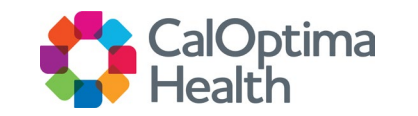

# Searching Member Information (Cont.)

#### **Enter the Member ID**

- Select Member ID tab
- Please note that the Member ID is also referred to as the CalOptima ID Number (CIN)
- Click Search

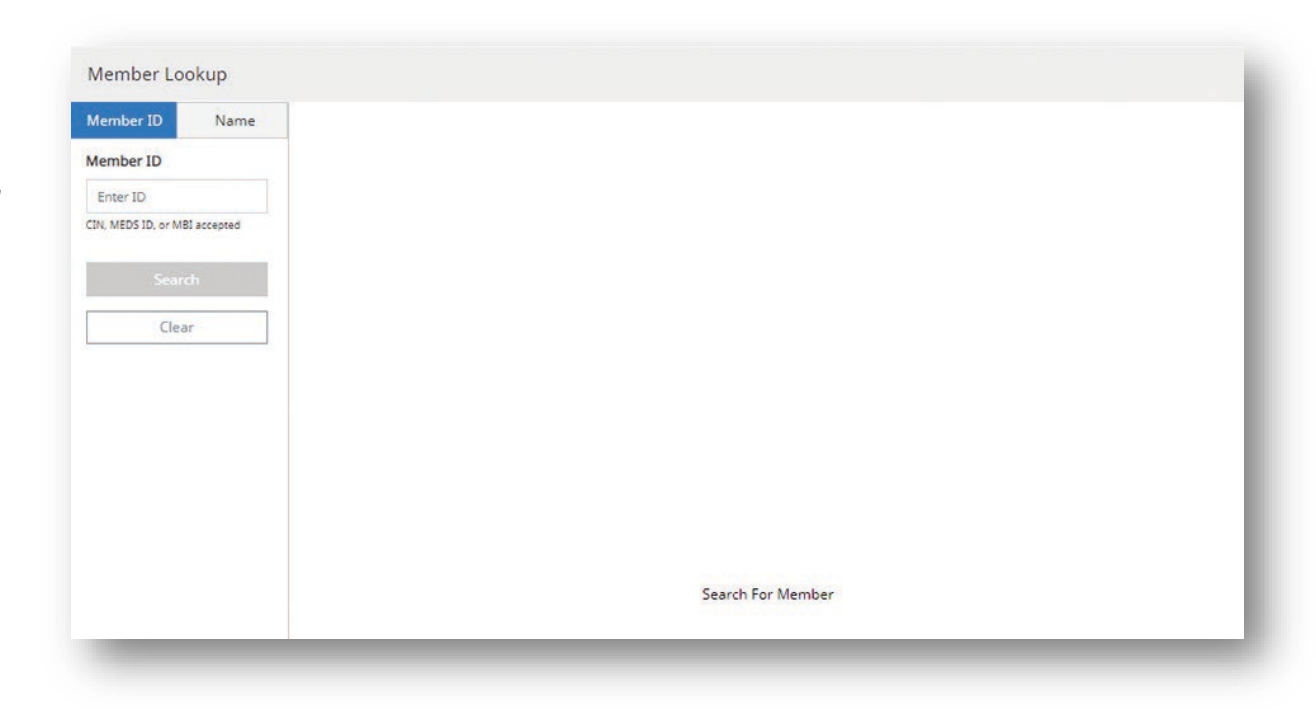

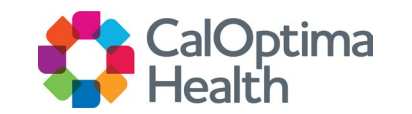

# Searching Member Information (Cont.)

#### **Enter the Member Name**

- Click on Name tab
- Enter First Name, Last Name, Date of Birth and City
- Click Search

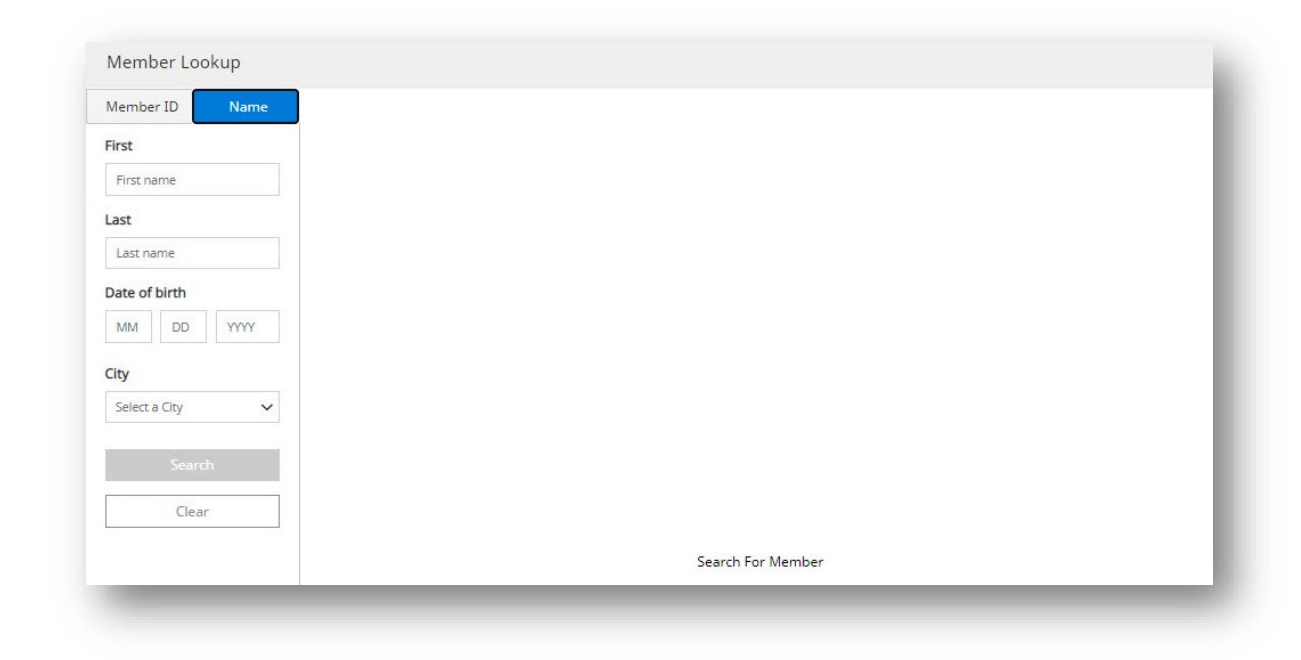

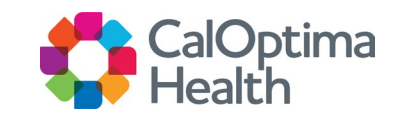

## Member Information

#### **Member Listing**

○ The member matching the search criteria is displayed. To access the member information, click on the blue box on the right.

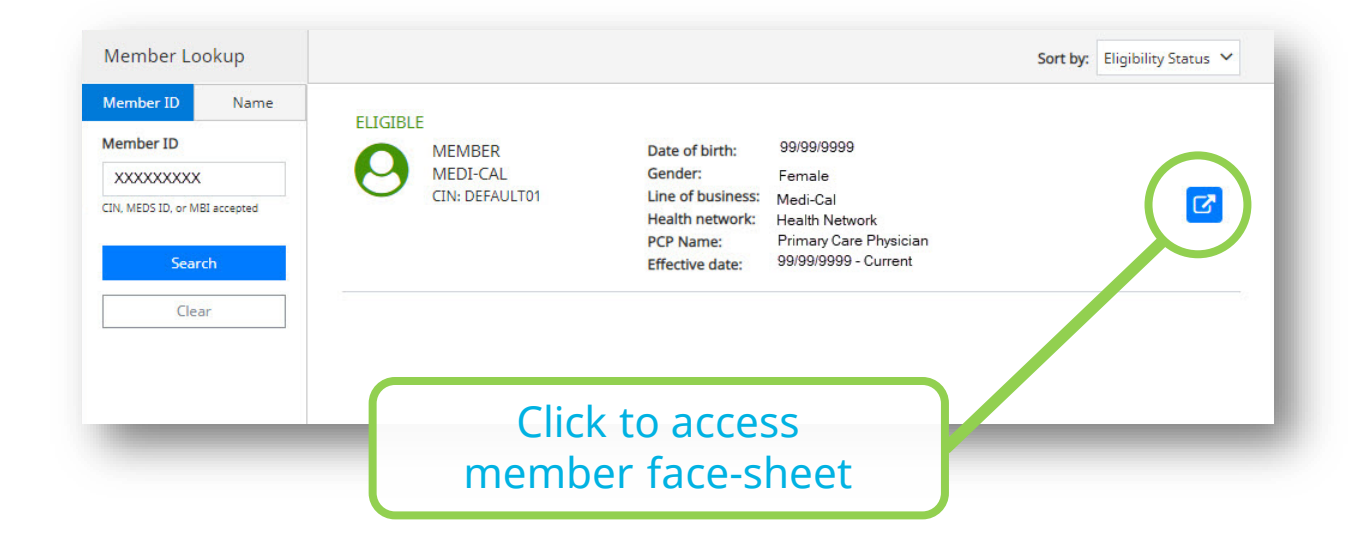

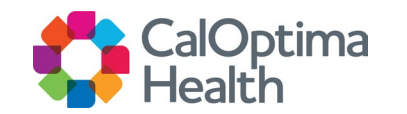

## Member Information (Cont.)

#### **Member Information Displayed**

- Member Demographic Information
	- Some information is hidden if the member isn't associated with the provider at PCP level.
- Eligibility
	- **Eligibility history can be displayed by clicking on the** blue Eligibility History button.
- Claim History
	- **Dates of service, Diagnoses, and Provider Services.**
- Referrals
	- **Member's referrals which can be sorted by Most** Recent, Status, Code, or Provider.
- Labs
	- **Lab results, including Lab Date and Results.**
- Medications
	- A list of prescriptions and information therein.

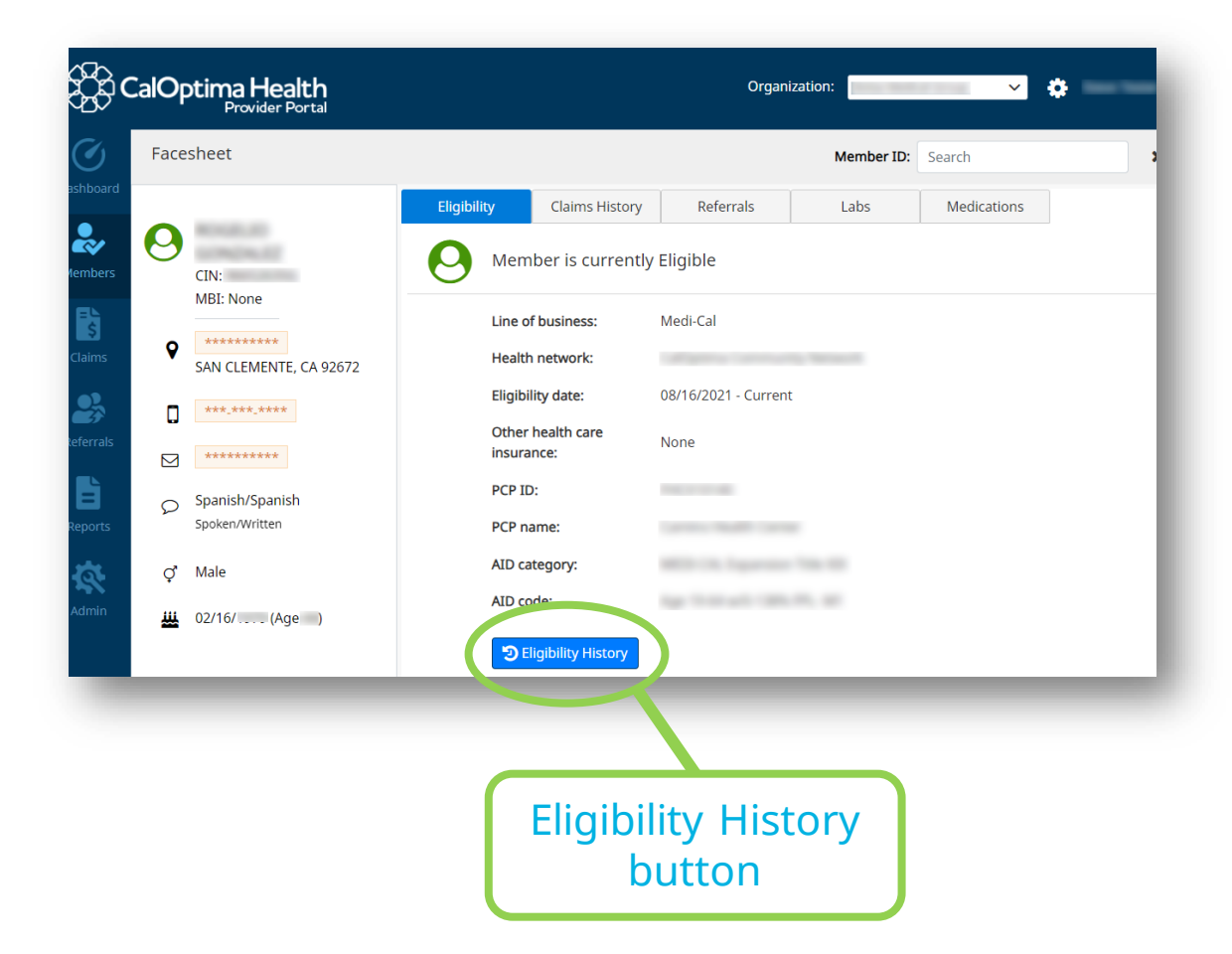

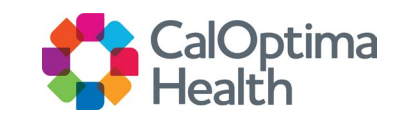

# Searching Claims Information

## **Claims Search Options**

- On the left navigation panel, click Claims.
- To search for claim information, use either the Date or the Claim Number.
- When searching for claims, only claims relating to your provider or group for the past two years will display.

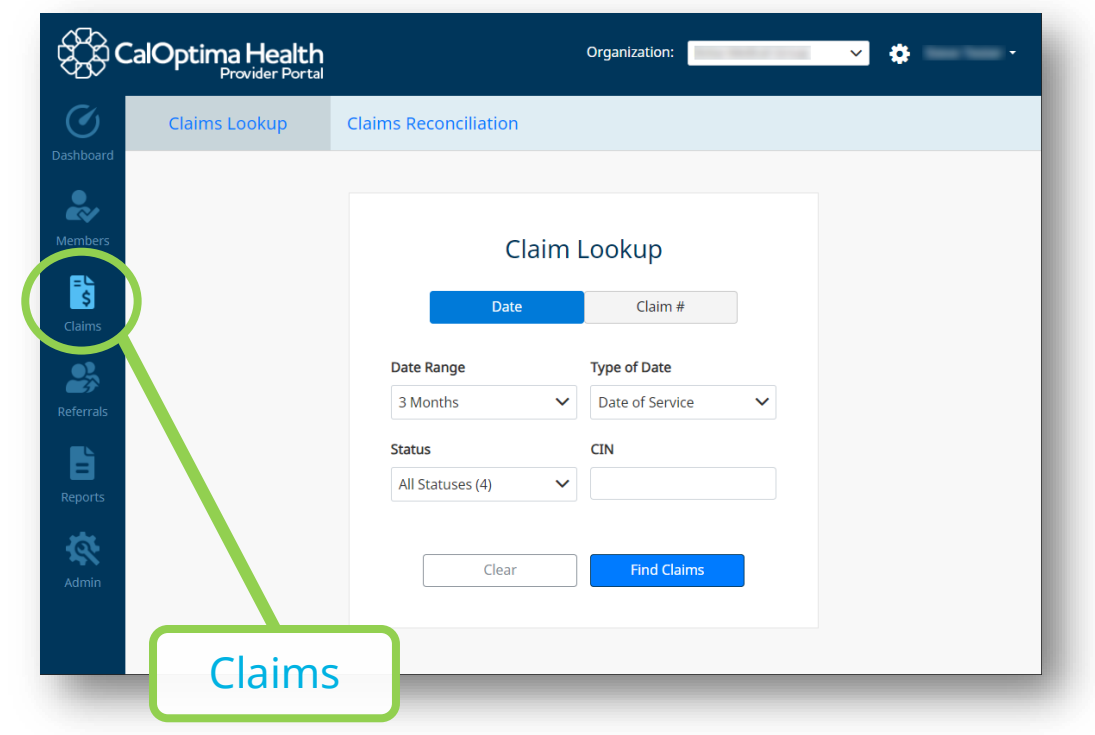

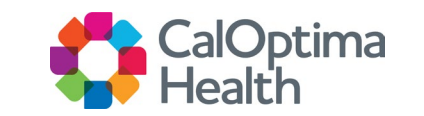

# Searching Claims Information (Cont.)

### **Claims Search by Date**

- Click ok Date tab
- Enter the Date Range, Type of Date, Status and CIN
- Click Find Claims

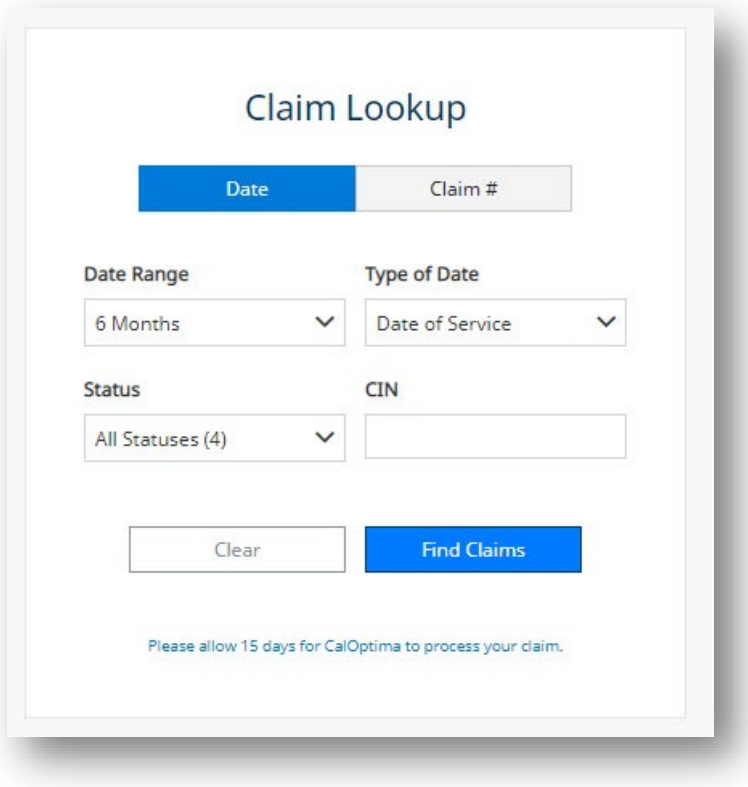

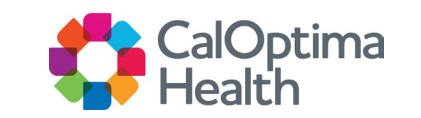

# Searching Claims Information (Cont.)

### **Claims Search by Claim #**

- Click on Claim # tab
- Enter the Claim Number
- Click Find Claims

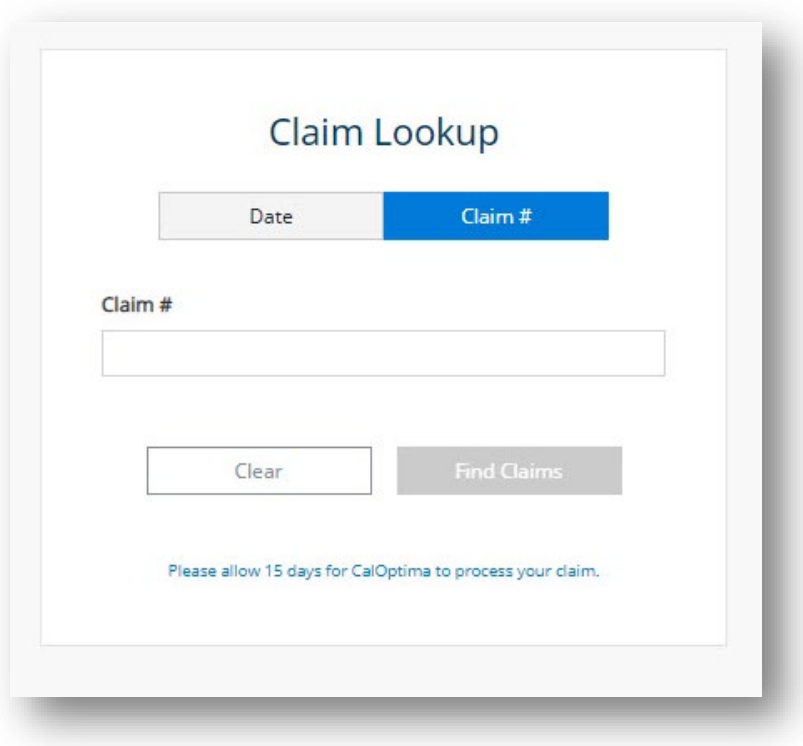

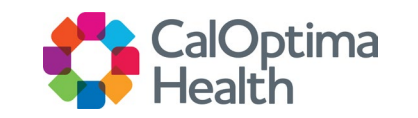

# Claims Detail Information

### **Claims Selection**

- To view the details of a claim, click the Claim Number or the blue Search icon located on the Claims Search Results.
- For more details about the Remittance Advice, click on the green RA button in the far-right column.
	- **RA will show for claims paid** as of last check run.

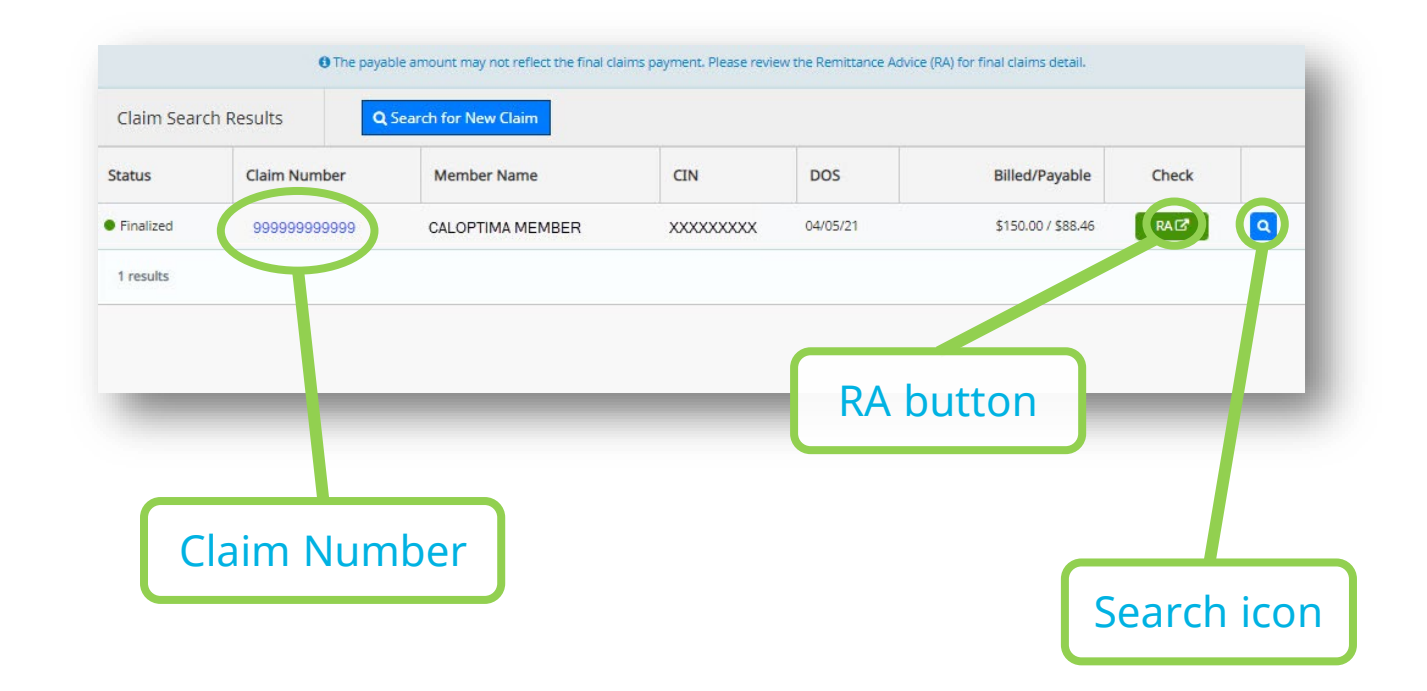

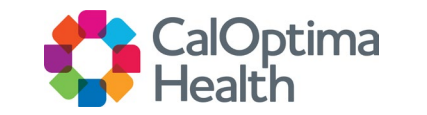

# Claims Detail Information (Cont.)

#### **Claims Information Displayed**

- Services
- Member Info
	- Member Information
	- **Health Network**
	- **Contact Information**
- Providers
	- **Payment Provider**
	- **Service Provider**
- Diagnosis

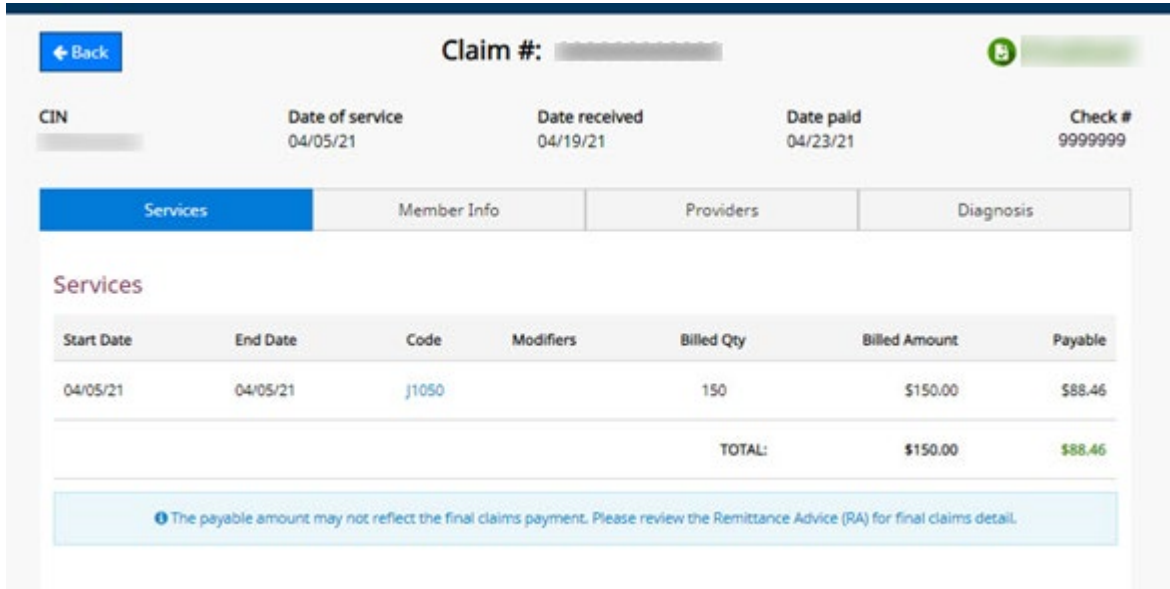

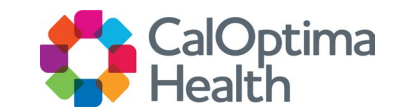

# Creating a New Referral

#### **Creating Referral**

- User requires LOA access to create referrals.
- On the left navigation panel, click Referrals.
- Click on the Create Referral button.

NOTE: All referrals are subject to the member's eligibility and if approved, providers will be granted 180 days to render services.

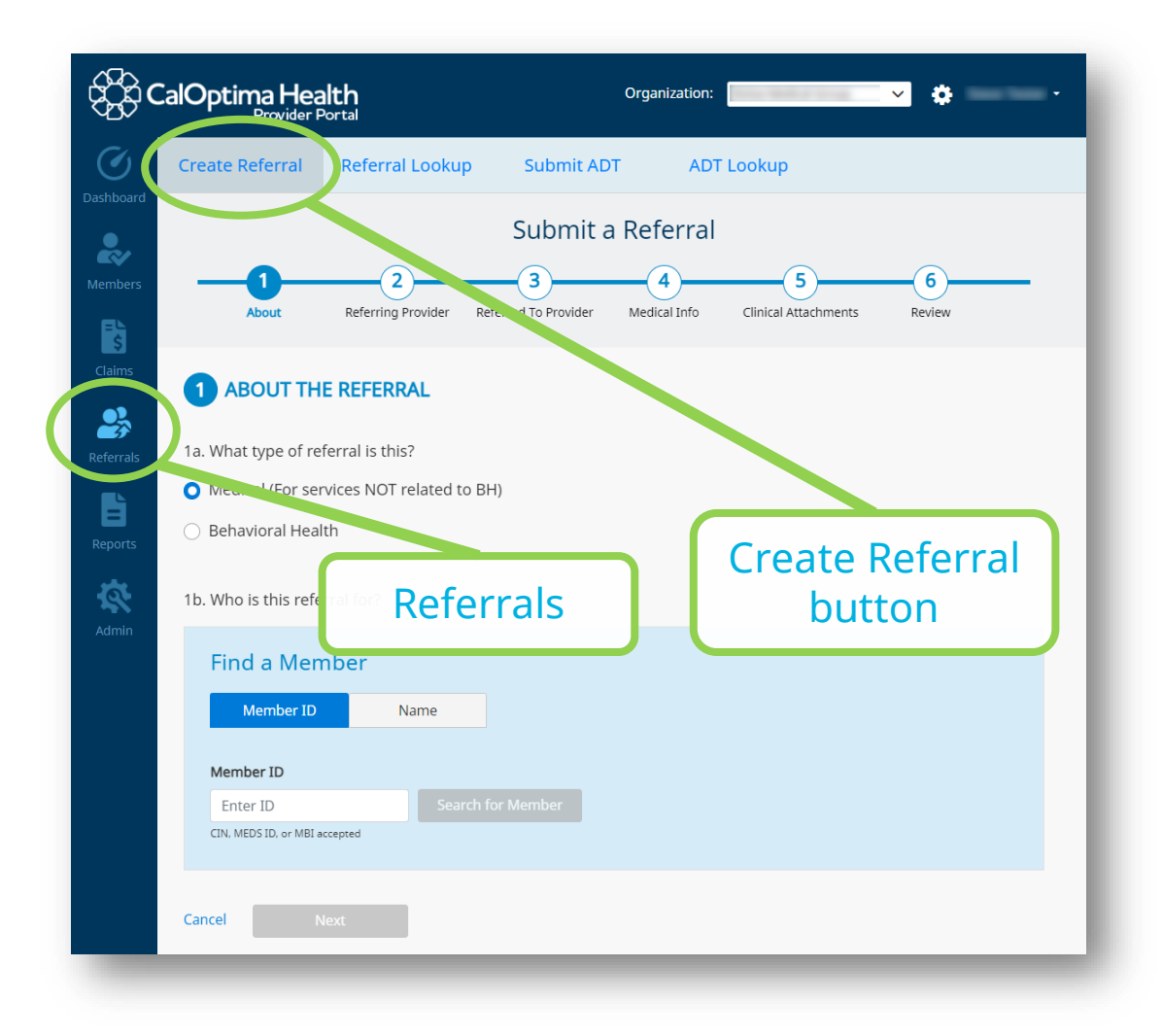

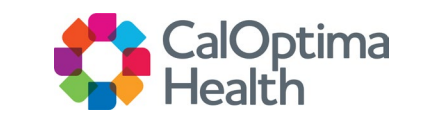

# Submitting Referrals

#### **There are six sections to complete to Submit a Referra l**

- Select Referral Type and Member
- Select Referring Provider
- Select Referred To Provider
- Enter Medical Information
- Attach Clinical Documents
- Review

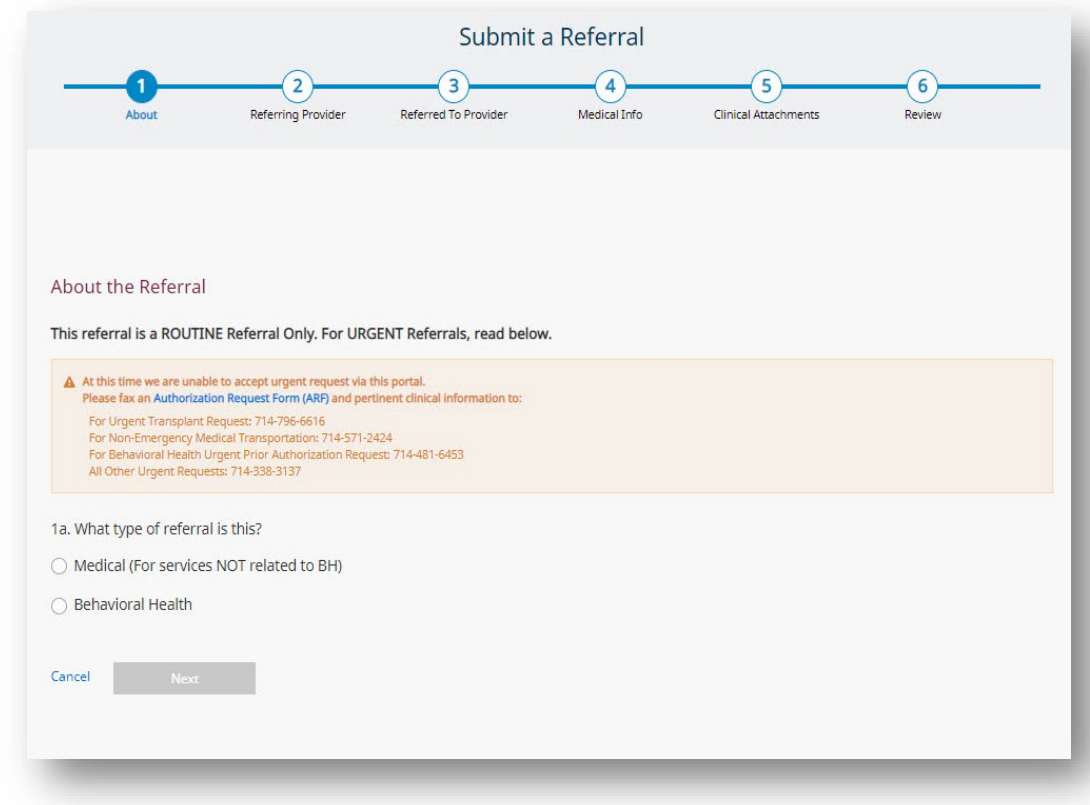

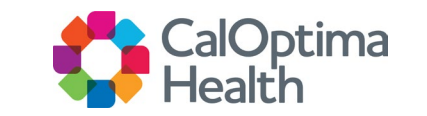

#### **Select Type of Referral and Member**

- Referral Type
	- **Medical Services NOT related to** Behavioral Health (BH )
	- **Behavioral Health Services NOT** related to Medical and RX Auths .
- Member
	- **Find a member by using the Name or** Member ID (CIN, MEDS ID or MBI accepted)

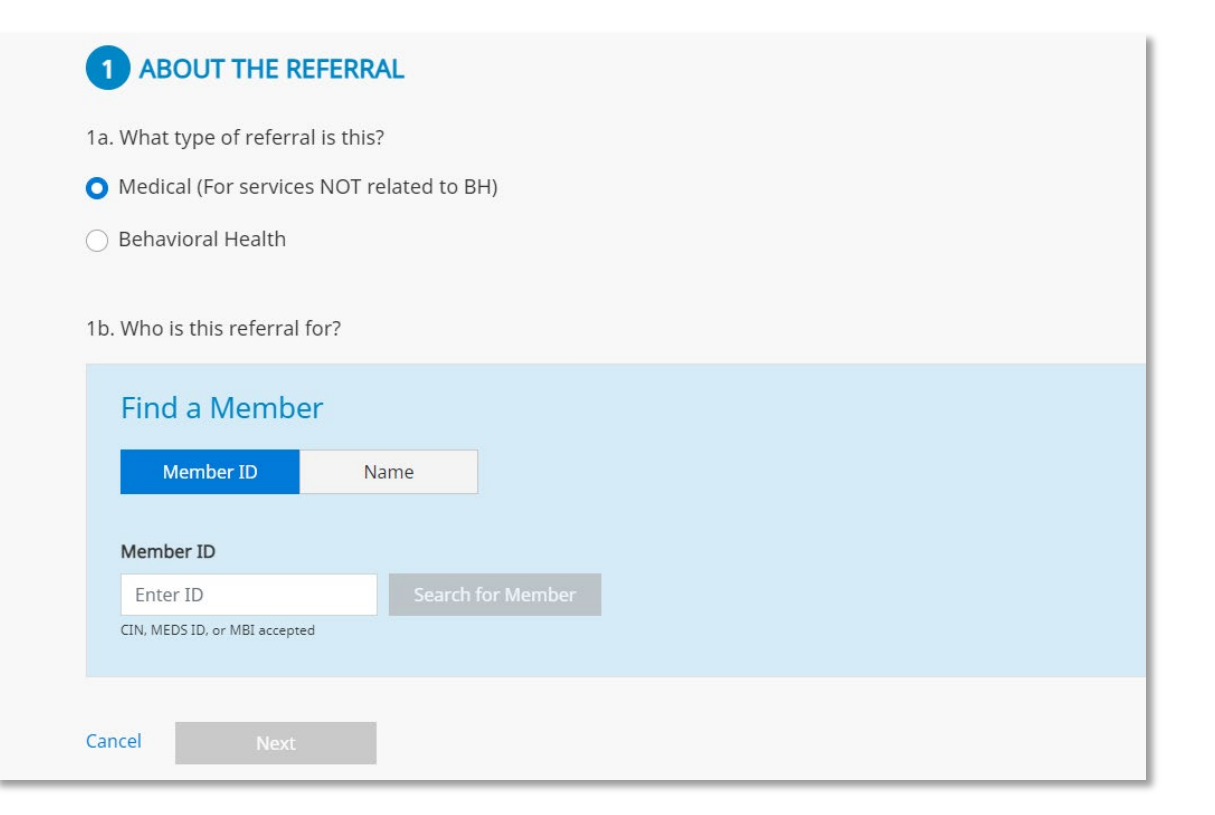

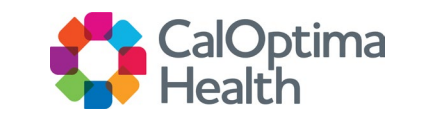

#### **Member Selection**

- Medical Outpatient Authorizations can be referred only on behalf of the eligible members with CalOptima Direct (COD) or CalOptima Community Network (CCN).
	- **For OneCare wrap services, select the Member's Medi-Cal LOB segment.**
- Behavioral Health Authorizations can be referred on behalf of the eligible members
- ONLY users associated with the member at the PCP or group level can view member information.

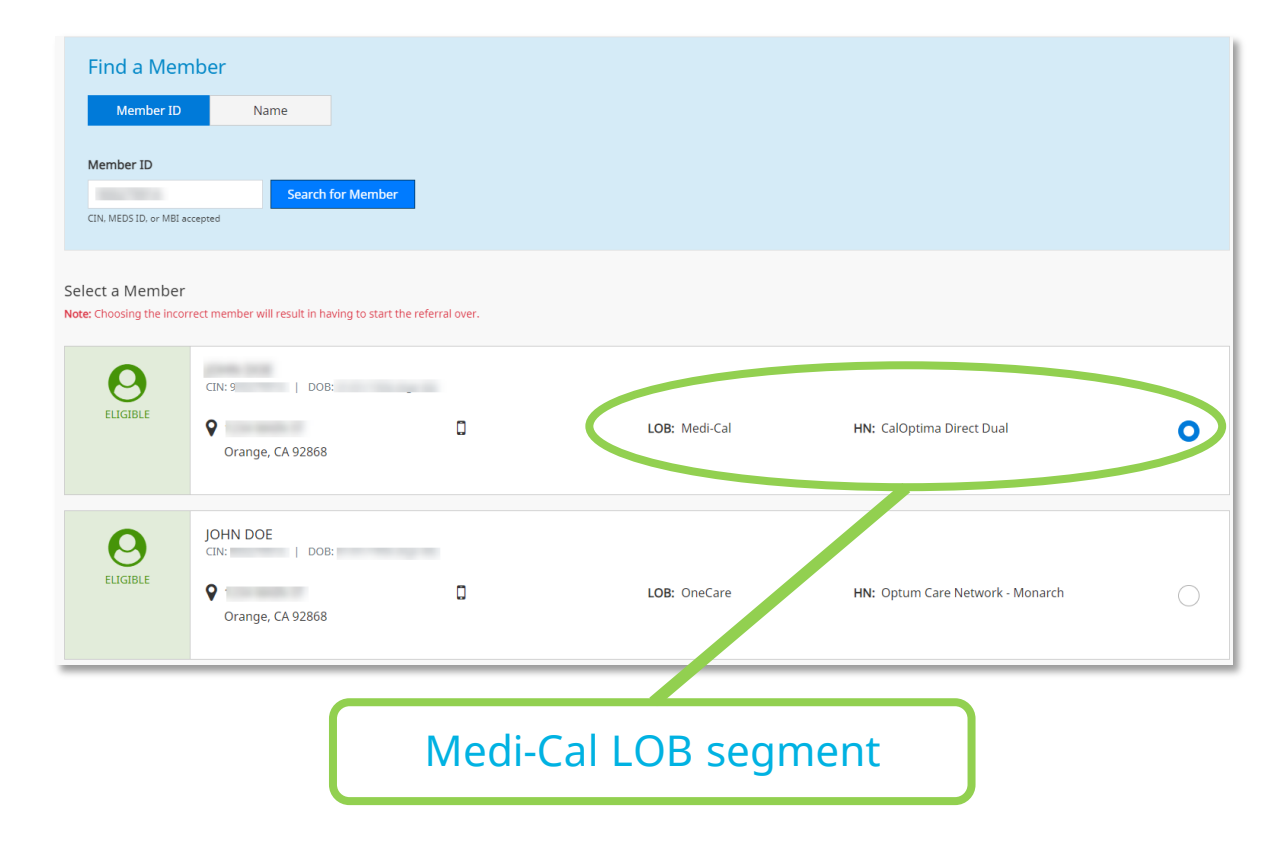

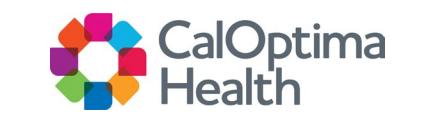

#### **Authorization Notes**

○ ONLY users associated with the member at the PCP or group level can view member information.

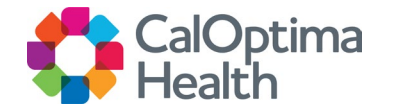

#### **Referring Provider Information**

- Select the referring provider
	- **Referring provider must be in** your office
	- Choose the group or the office you want to make the authorization (service address)
	- **Selecting incorrect provider** will result in having to start the referral over

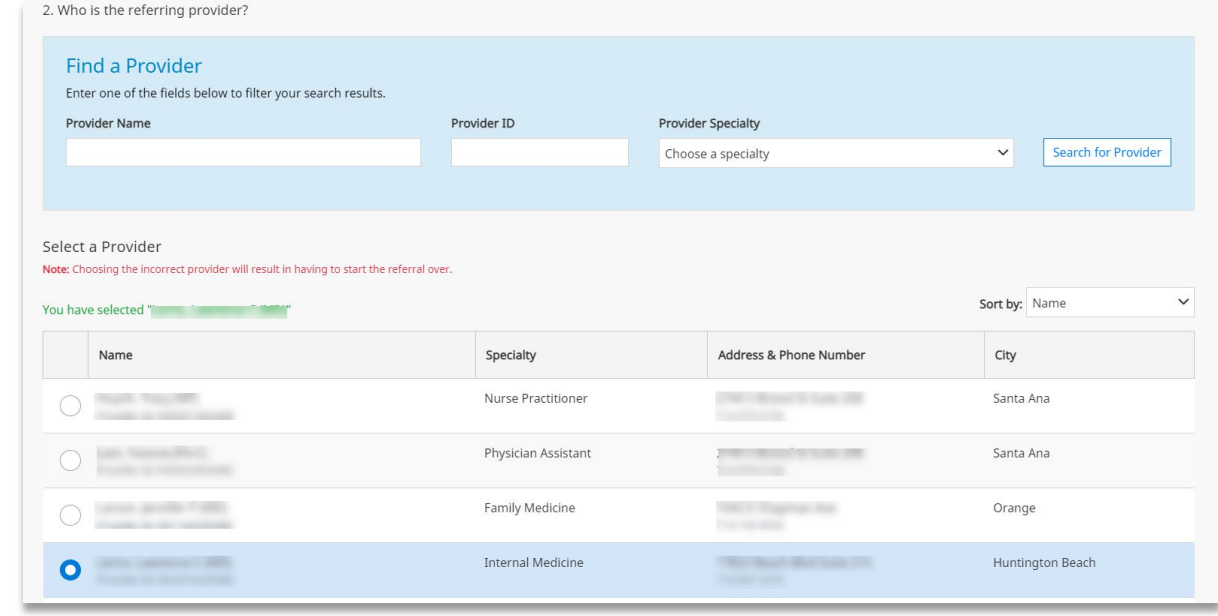

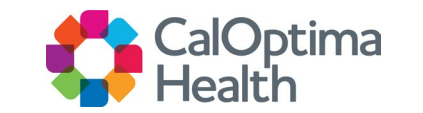

#### **Referred To Provider**

- To find a provider, search using the provider's name, provider ID or provider specialty (e.g., orthopedic surgery).
- Select from list displayed of contracted providers who accept members based on their age and gender.

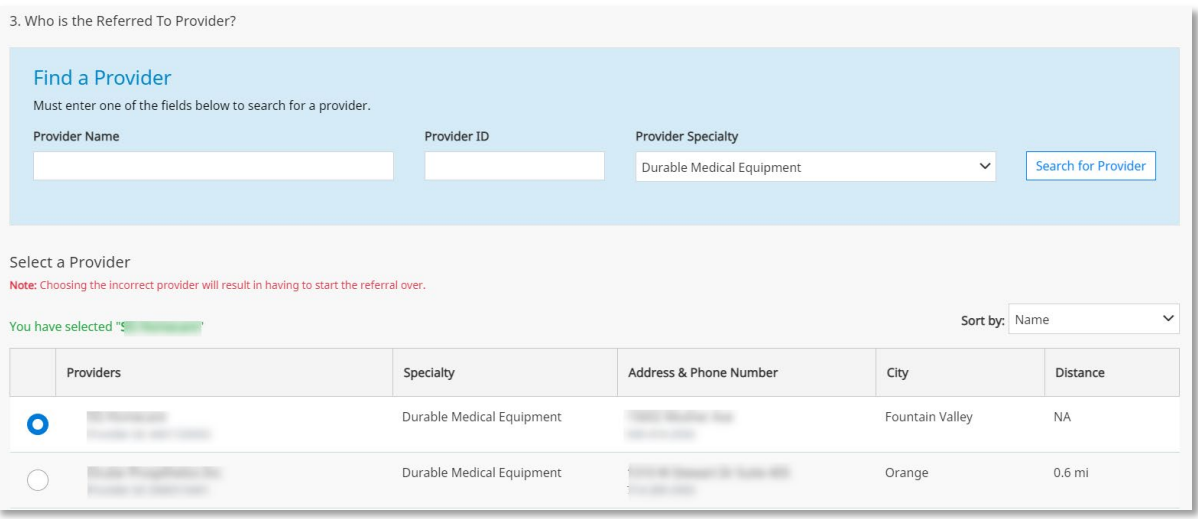

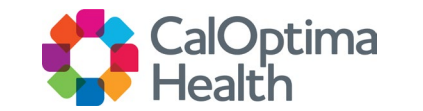

#### **Referred To Provider Cont.**

- Warnings may display for the selected provider:
	- **IDED** Indicates that the provider is far away
	- $\blacksquare$  Indicates that the provider is not accepting new patients
- Closed panel providers are also displayed. While closed panel providers do not accept new patients, they do accept current patients.

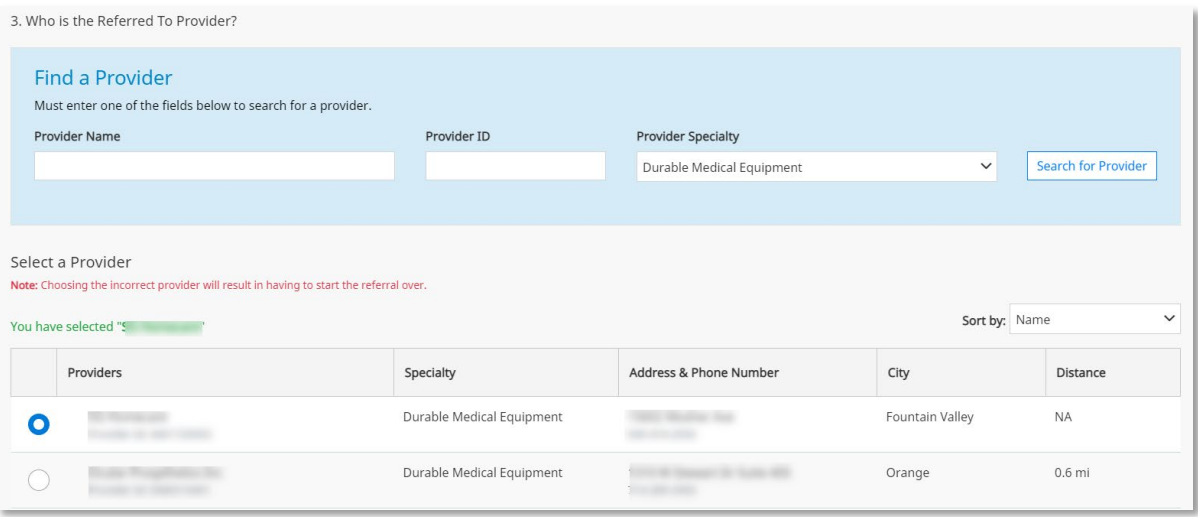

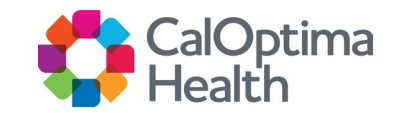

#### **Medical Information**

#### ○ Request Date

- The Request Date is preprogrammed and will always display the day you are filling out the referral.
- **You may select Retro Referral** for services previously provided. You will need to change the Service Date to a date prior to the current displayed date.

○ Place of Service

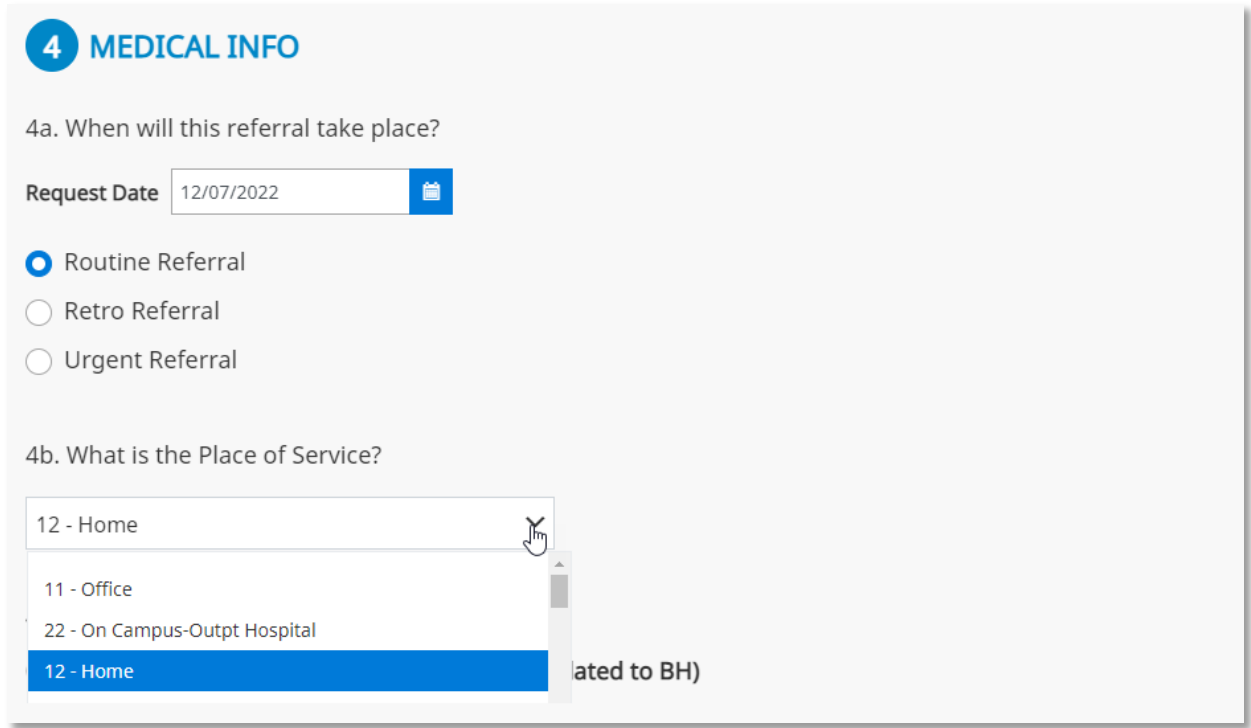

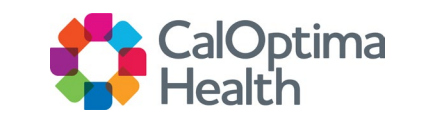

#### **Medical Information Cont.**

#### ○ Services

- **Enter service and number of units**
- Add up to 20 services
- **Only services that require prior** authorizations can be added
- Diagnosis
	- Add up to 20 diagnoses
- Clinical Indications
	- **Can also include important** information related to request

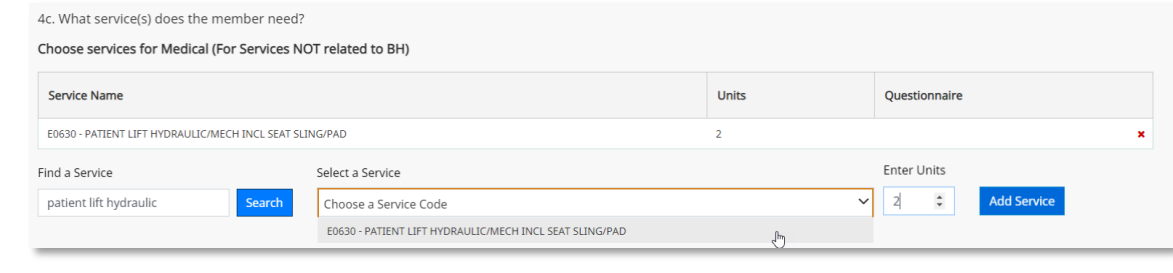

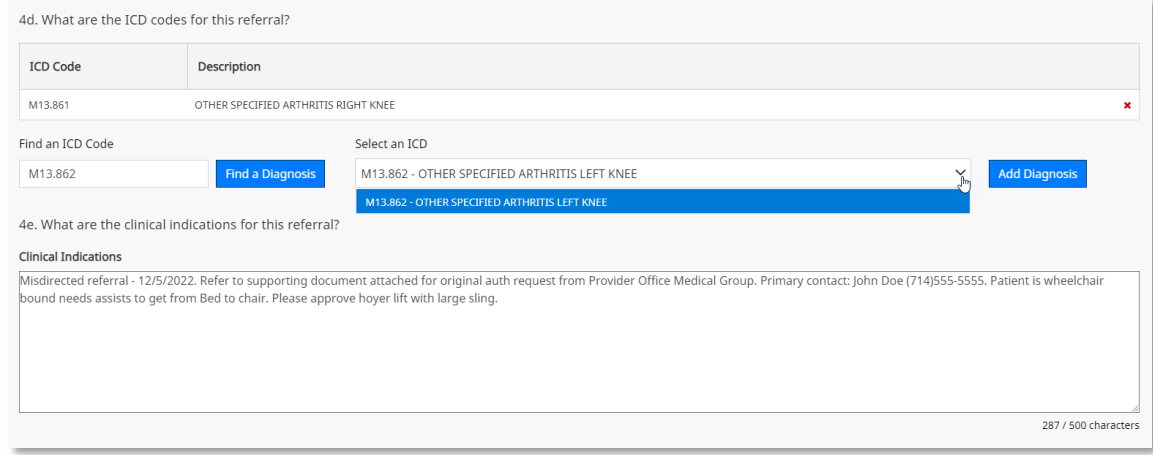

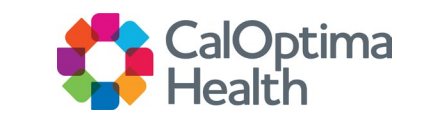

#### **Clinical Attachments**

- Supplying CalOptima Health with more clinical information gives you the best opportunity for faster response times
	- You can upload up to 3 files via the Provider Portal UI.
	- The care management system supports unlimited document uploads.
	- Max file size is 25MB

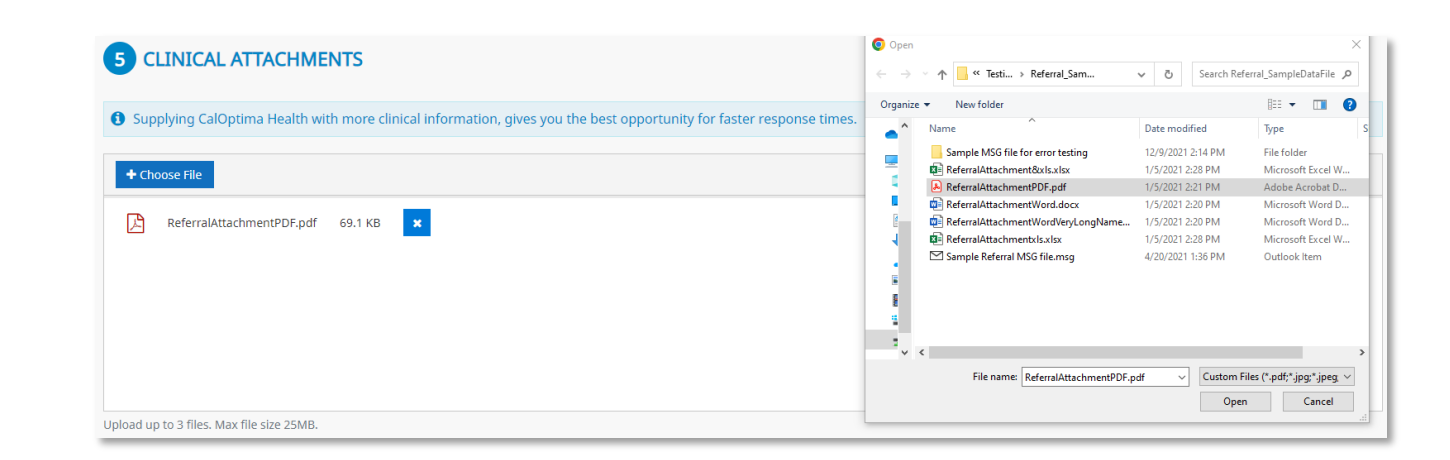

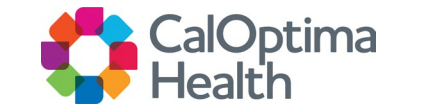

#### **Review and Submit**

- Review the referral before submitting
	- **Priority**
	- **Referral Type**
	- **Member Details**
	- **Referring Provider**
	- **Referred To Provider**
	- **Medical Information** 
		- Services
		- Diagnosis
	- **Clinical Indicators**
	- **File Attachments**

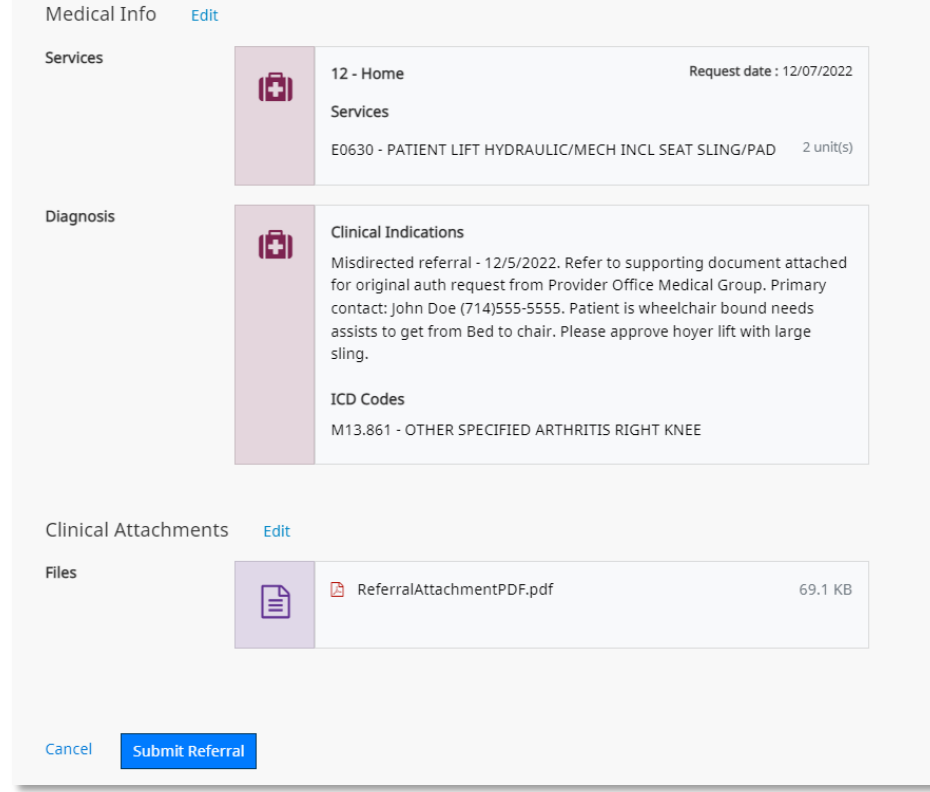

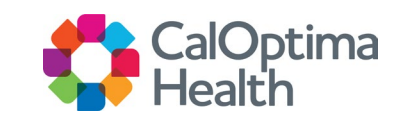

# View Referral Information

### **Referral Search Options**

- On the left navigation panel, click Referrals
- On the upper sub -navigation, click Referral Lookup
- To search for referral information, use either the Date or the Referral Code
- When doing referral searches, only referrals relating to your provider organization will display

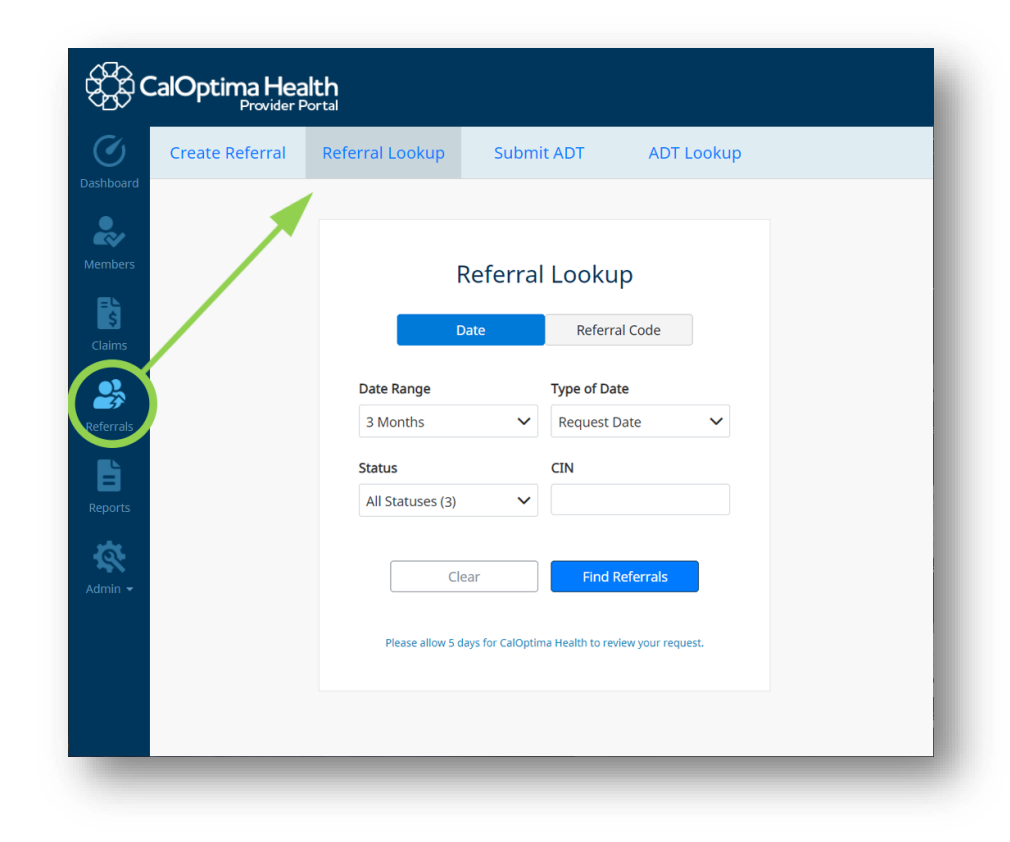

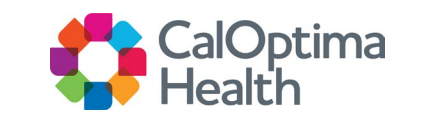

## Referral Information Search

#### **Search by Date**

- Select Date Range, Type of Date, Status and CIN
	- **Status has three options: Open, Closed, or** Voided
- Click Find Referrals

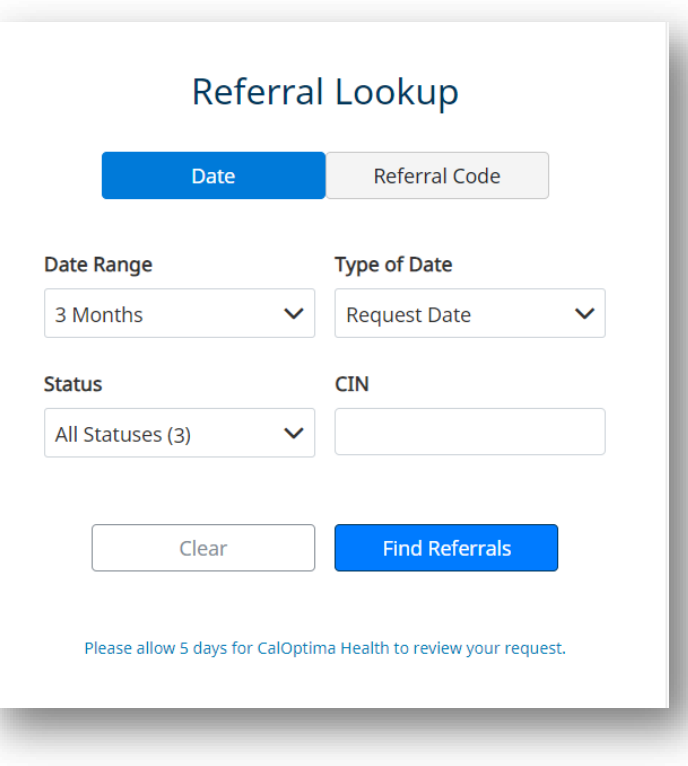

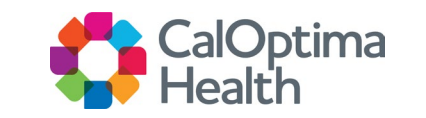

### Referral Information Search (Cont.)

#### **Search by Referral Code**

- Enter the Referral Code
- Click Find Referrals

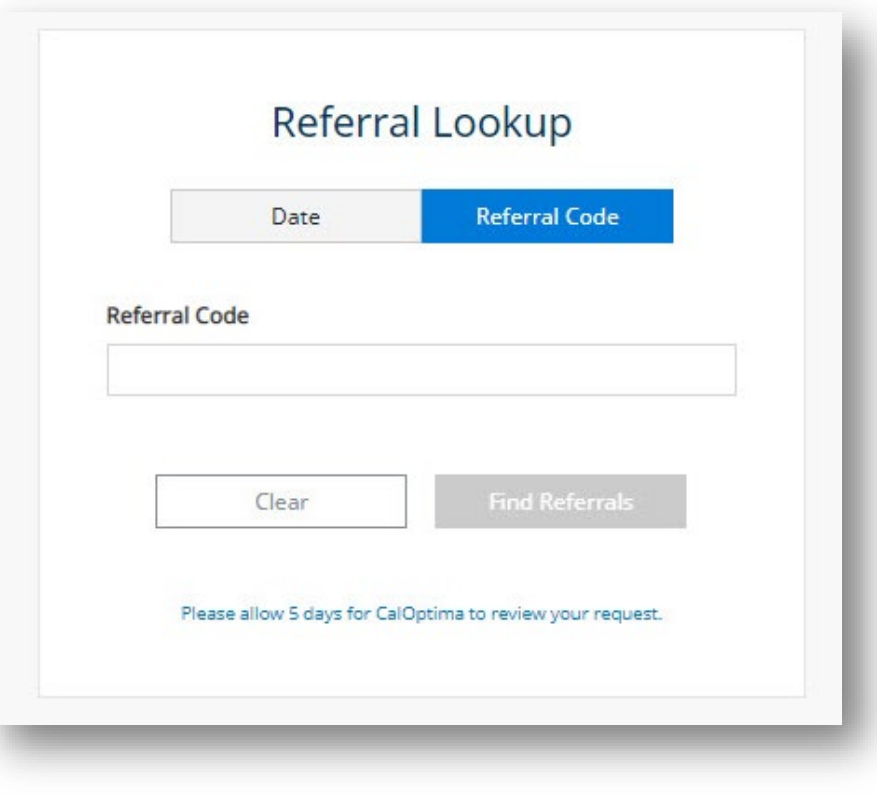

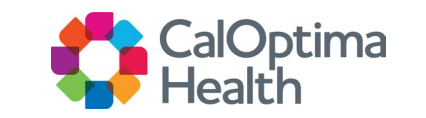

## Referral Search Results

#### **Referral Listing**

○ To review referral details, enter the Referral Code or click the blue Search icon on Referral Search Results.

#### **Referral ID Prefix**

- Referral ID starting with "RM" is from Provider Portal.
	- "R" indicates Medical or Pharmacy.
	- **"** "M" indicates Behavioral Health.
- Any other prefix comes from the care management system.

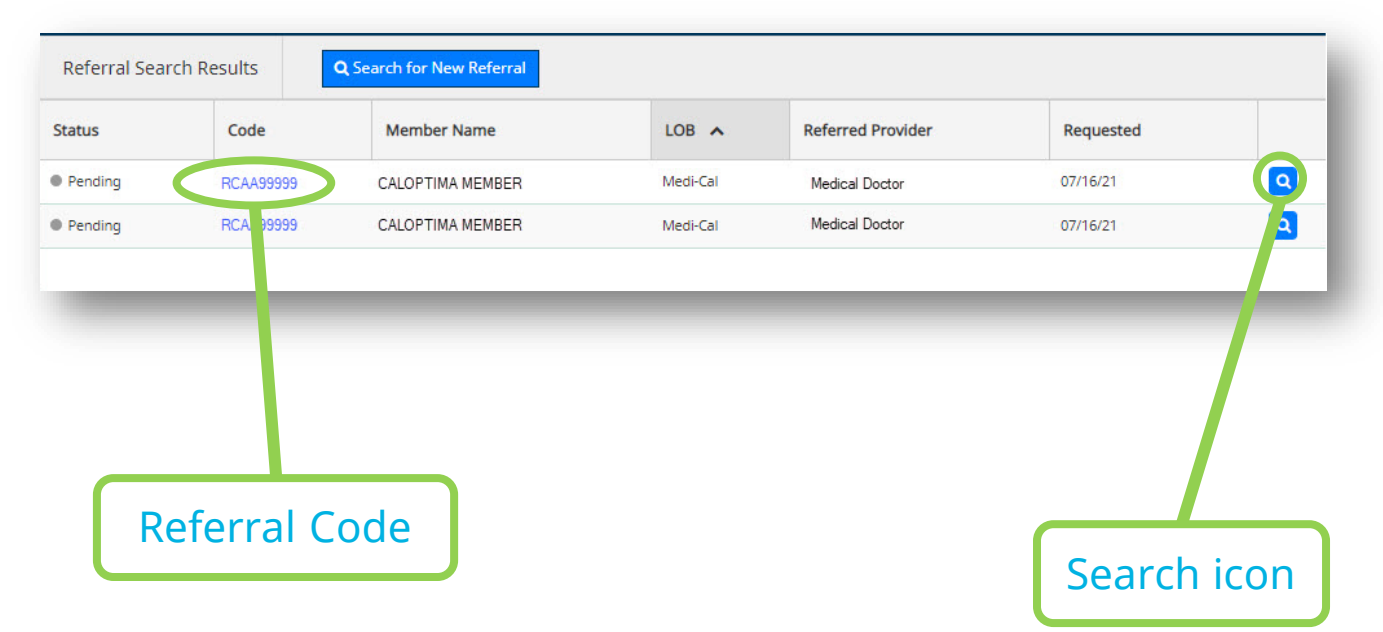

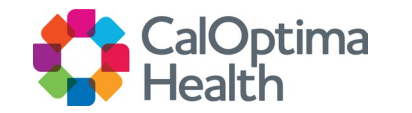

## Referral Search Results

#### **Info Bar (All Tabs)**

- Determined will no longer be available.
- Only when status is other than Pending will we show Determined On date.
- Valid Thru is based on the duration.

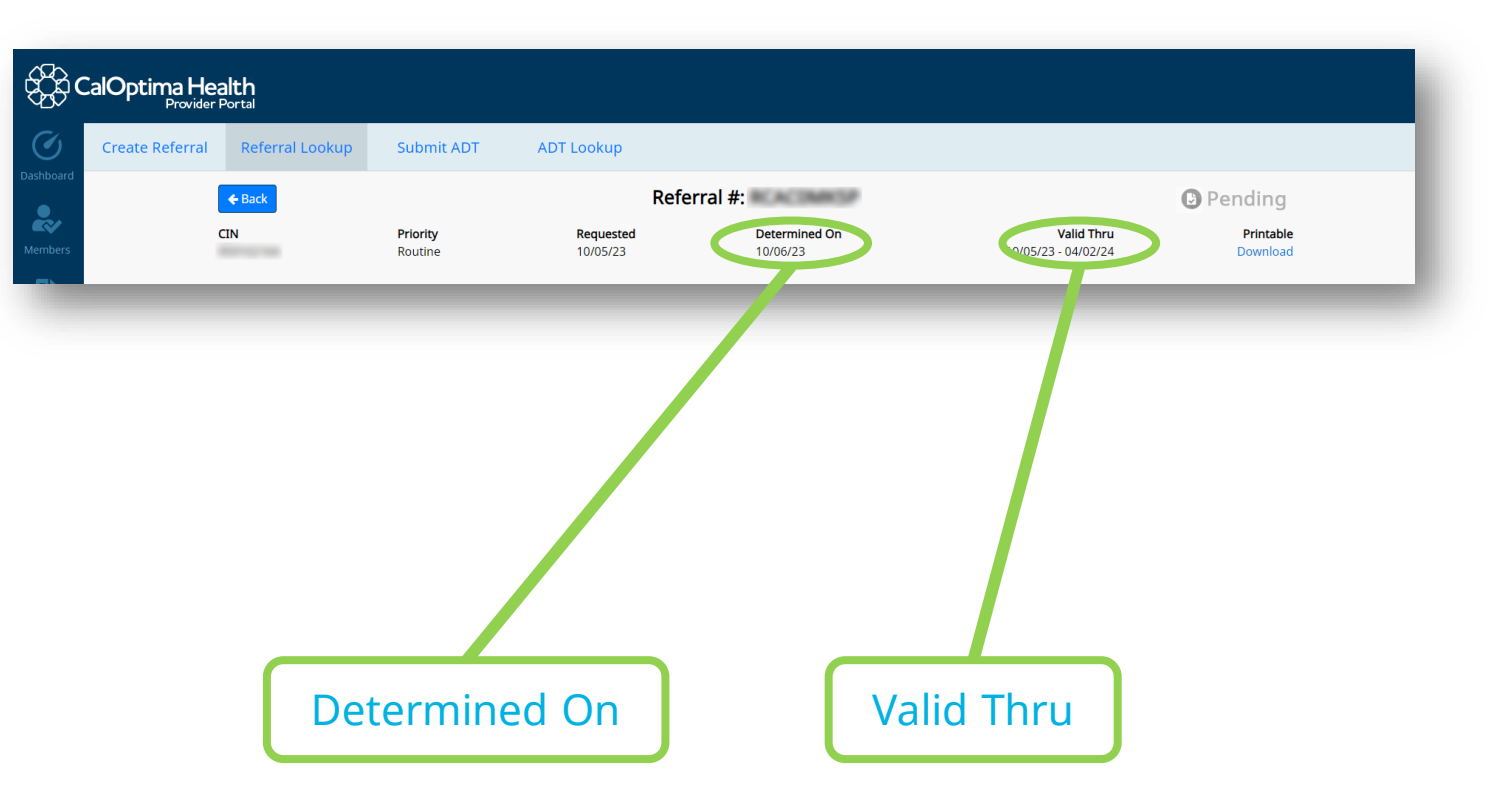

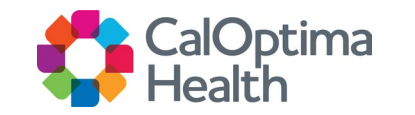

## Printable Download (PDF)

A printable version of the referral can be found in the upper-right corner of the gray-bar above all tabs.

- Printable version is in PDF format.
- Printable version will no longer show Provider Specialty.

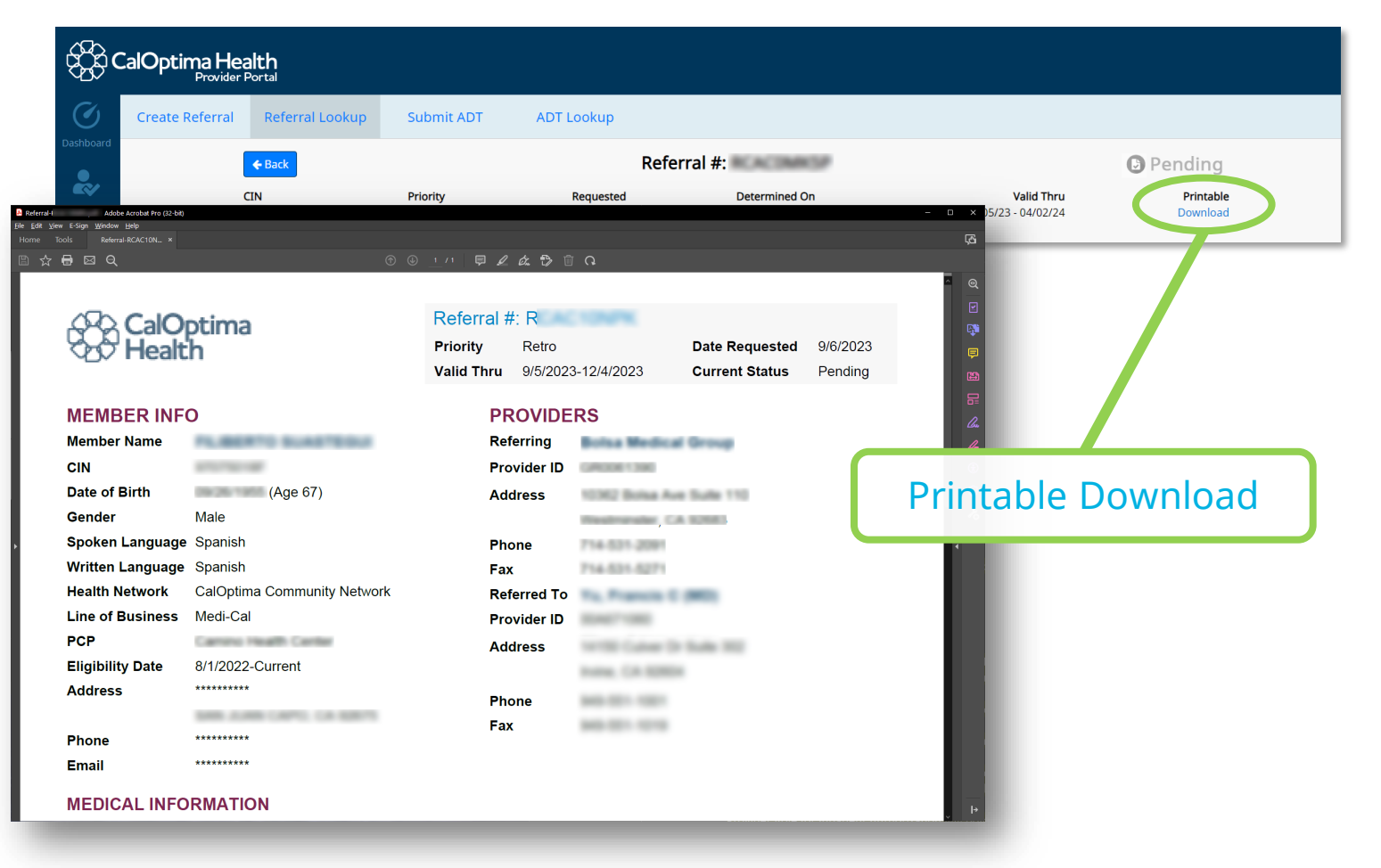

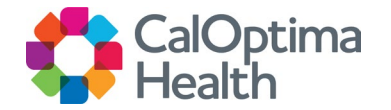

# Viewing Referral Details

#### **Referral Tabbed Information**

- Services
- Member Information
- Providers
- Diagnosis
- Attachments

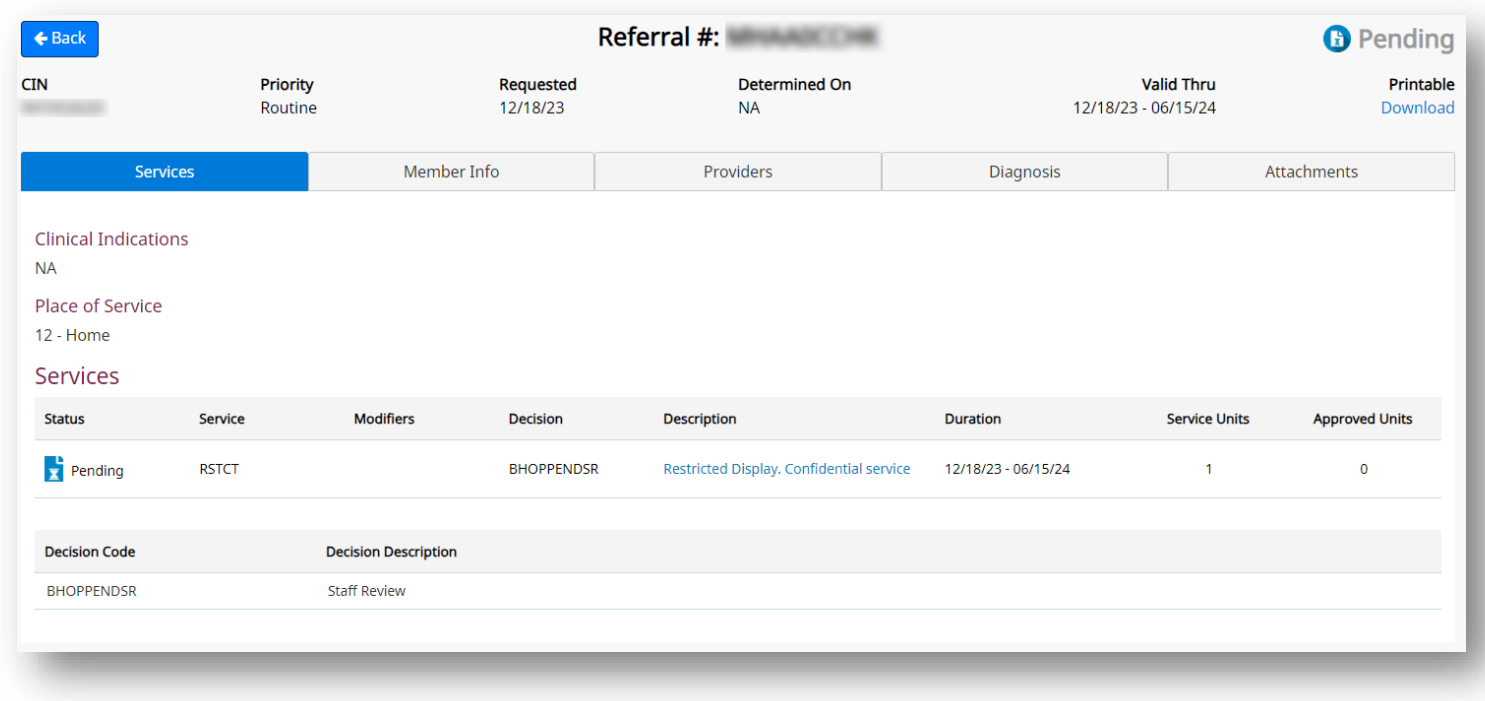

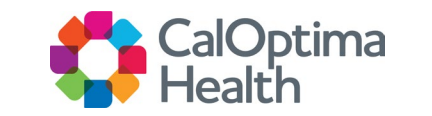

#### **Services**

- Added Place of Service
- Added Decision Description
- Added Description grid
- Will now show:
	- **Service Lines**
	- **Extension Lines**
	- **Stay Lines (for inpatient authorizations)**
- Decision column will now point to Decision Reason Code
- Determined On date will be the last Decision Date for the services

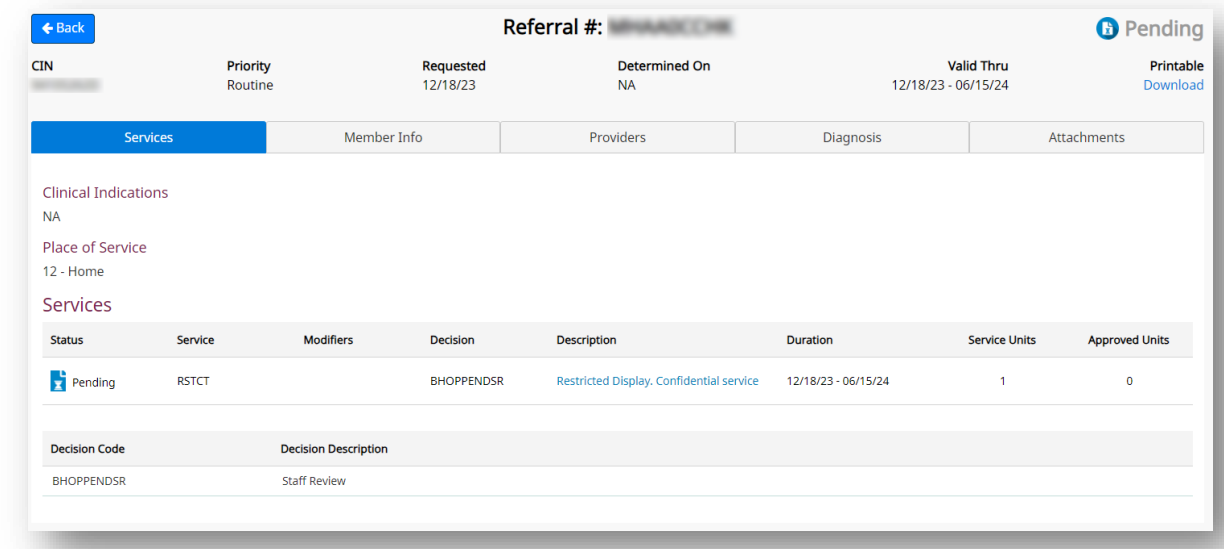

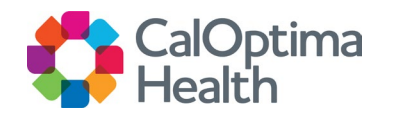

#### **Member Information**

- Member Info
- Health Network
- Contact Info

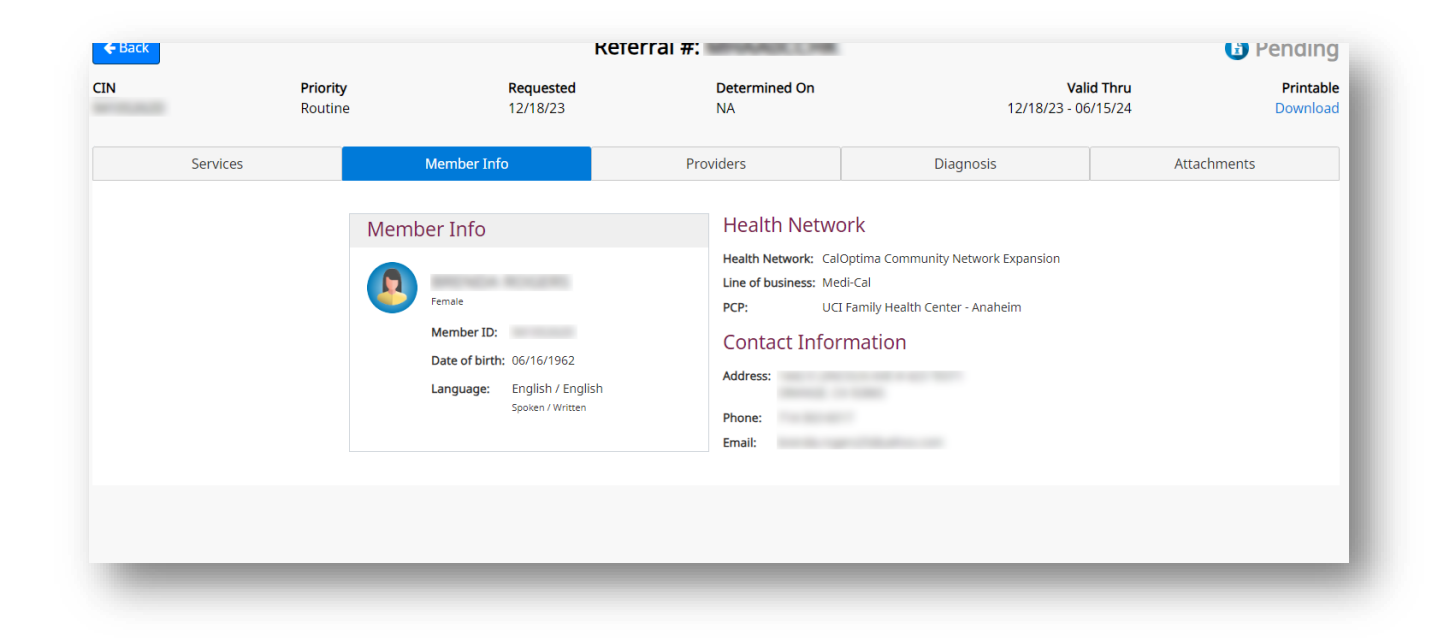

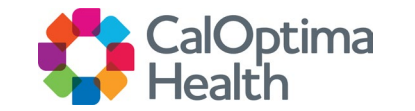

#### **Providers**

- Referring Provider
- Referred To Provider
- Data provided by the care management system
- For inpatient authorization, Referring and Referred to provider will be the Facility.

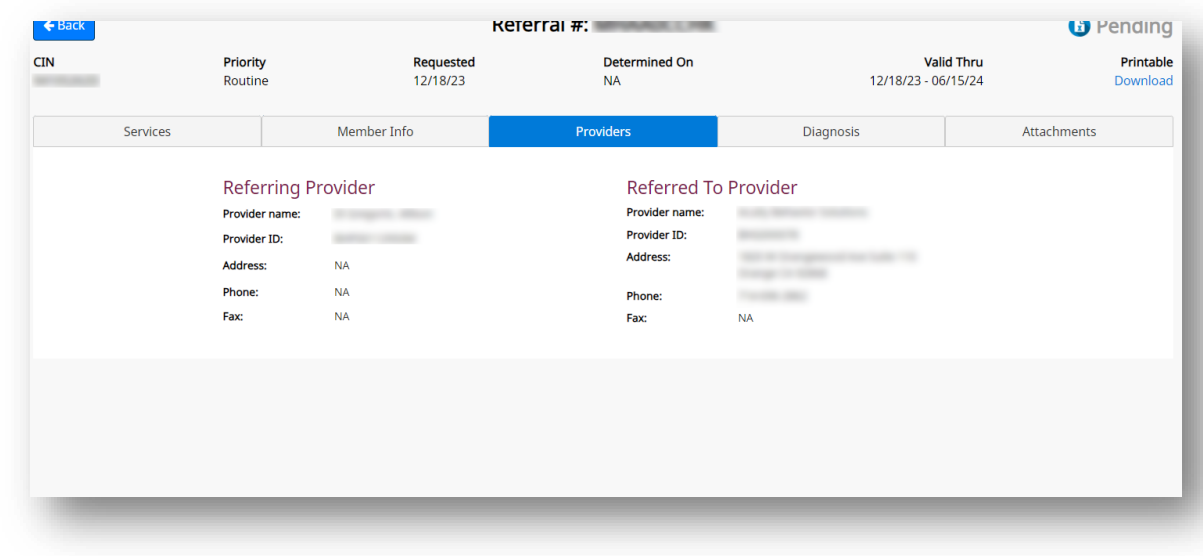

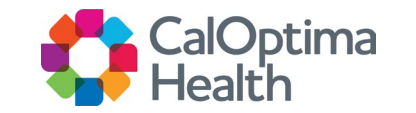

#### **Diagnosis**

- Code
- Description
- Data provided by the care management system

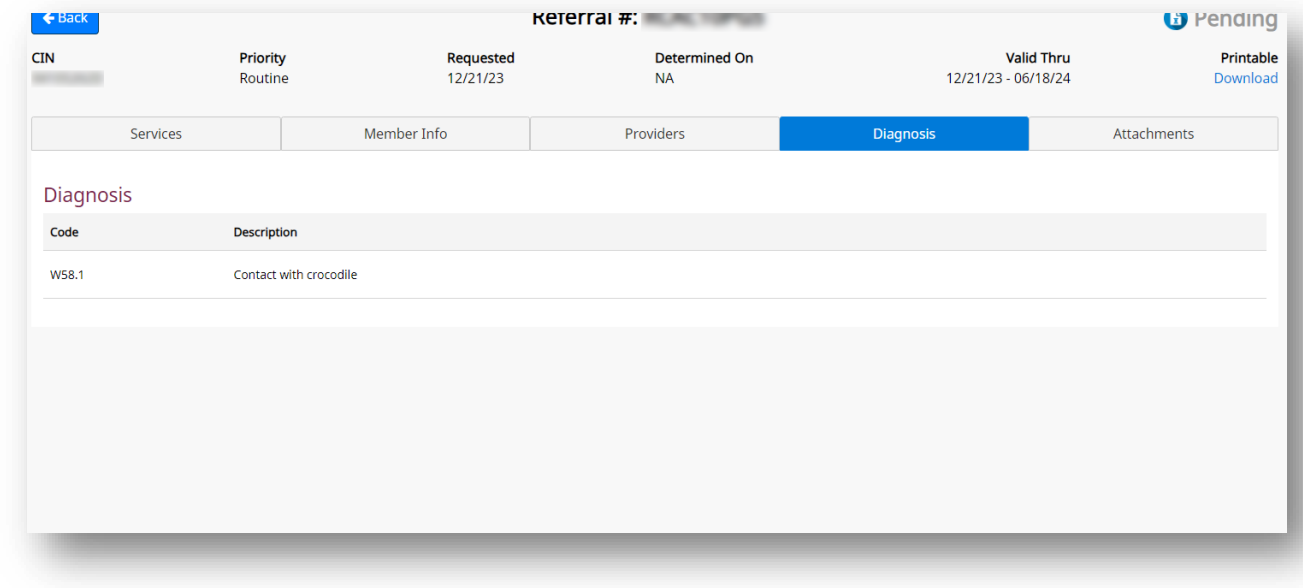

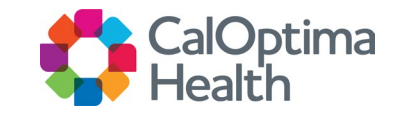

#### **Attachments**

- Displays uploads via care management system AND attachments via Provider Portal
- 3 Documents Max can be uploaded via Provider Portal.

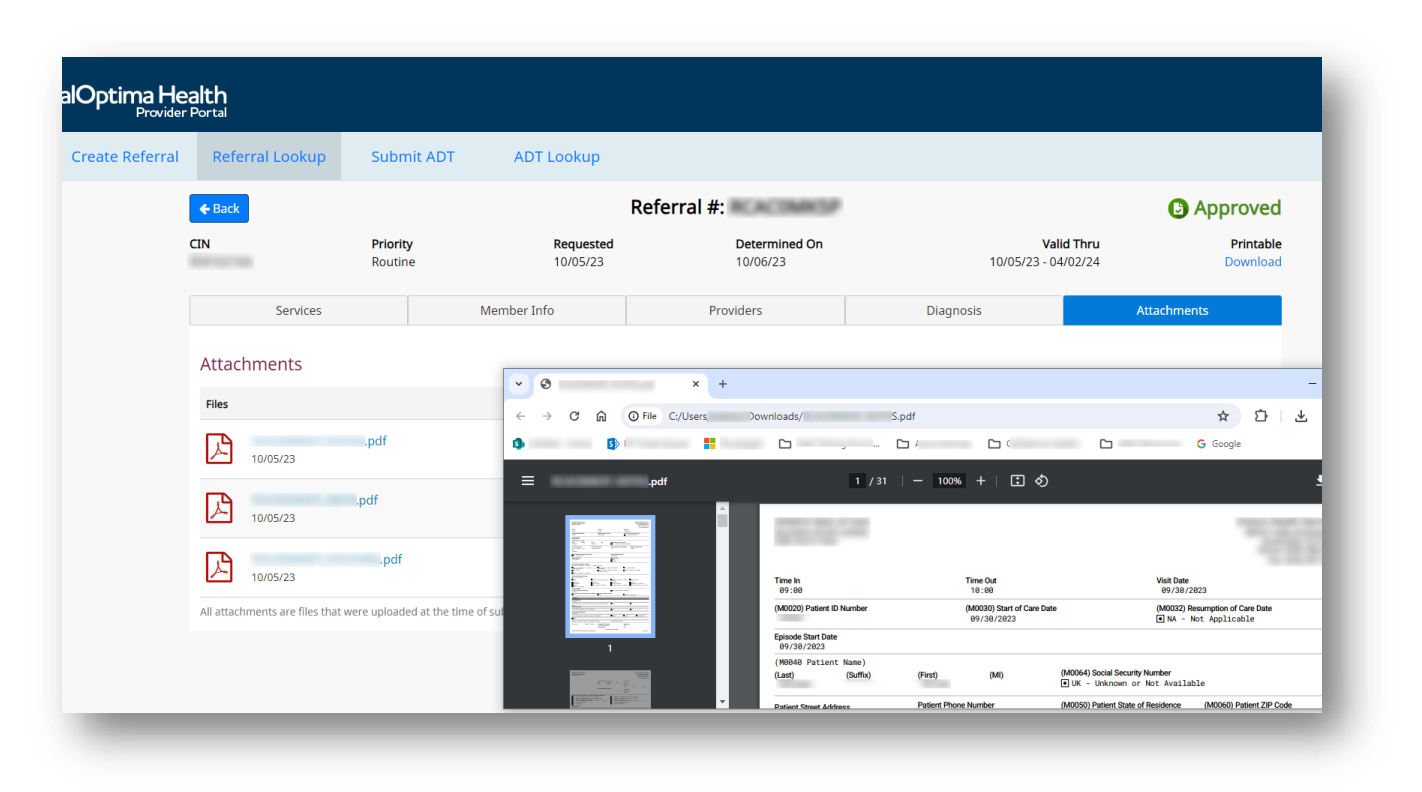

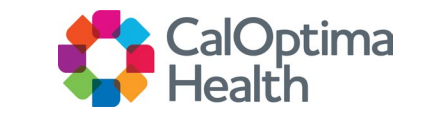

### Contact Us

- For general questions about the portal or to change the LOA, please contact CalOptima Health Provider Relations:
	- 714-246-8600 Option #2
	- 888-587-8088 Option #2
- To report suspect or potential security incidents or privacy breaches, please contact:
	- CalOptima Health's Privacy Officer at privacy@caloptima.org or
	- **CalOptima Health Compliance and Ethics** Hotline at 877 -837 -4417

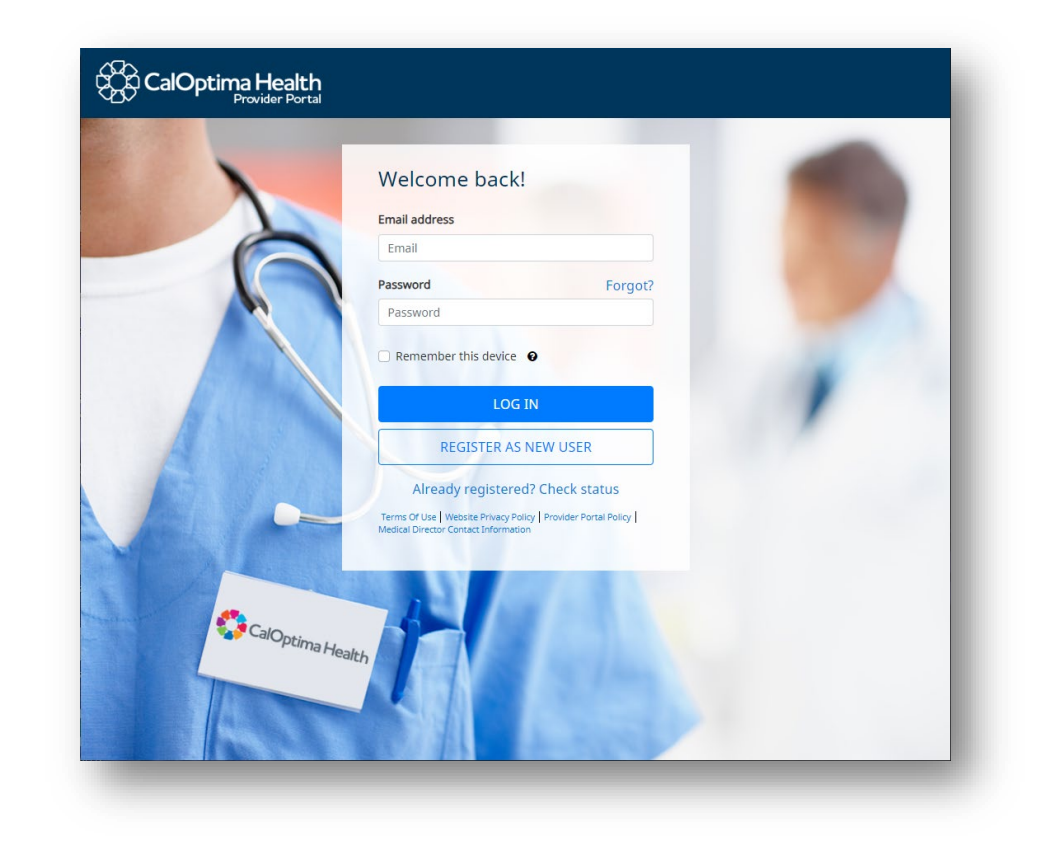

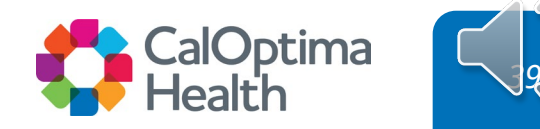

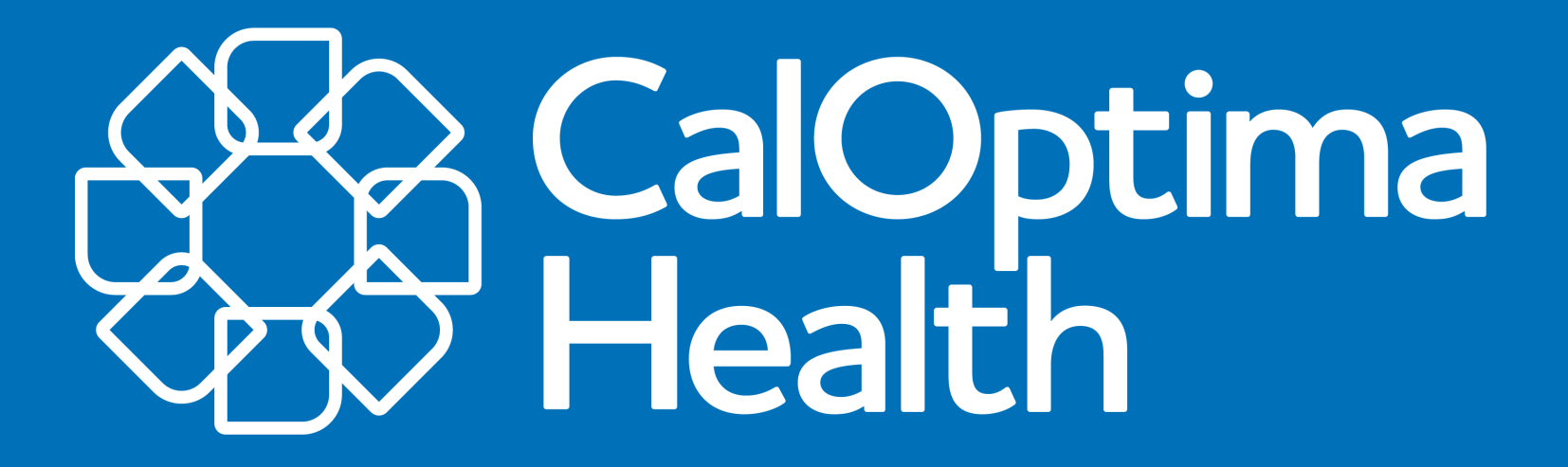

O O CalOptima www.caloptima.org Stay Connected With Us